**INSTALLATION MANUAL** 

# DCH3200

# **Installation Manual**

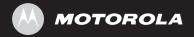

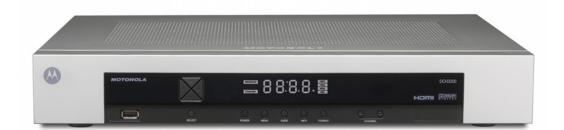

#### **IMPORTANT SAFETY INSTRUCTIONS**

- Read these instructions.
- Keep these instructions.
- Heed all warnings.
- Follow all instructions.
- Do not use this apparatus near water.
- The apparatus shall not be exposed to dripping or splashing and no objects filled with liquids, such as vases, shall be placed on the apparatus.
- Clean only with dry cloth.
- Do not block any ventilation openings. Install in accordance with the manufacturers instructions.
- Do not install near any heat sources such as radiators, heat registers, stoves, or other apparatus (including amplifiers) that produce heat.
- Do not defeat the safety purpose of the polarized or grounding-type plug. A polarized plug has two blades with one wider than the other. A grounding type plug has two blades and a third grounding prong. The wide blade or the third prong is provided for your safety. If the provided plug does not fit into your outlet, consult an electrician for replacement of the obsolete outlet.
- Protect the power cord from being walked on or pinched particularly at plugs, convenience receptacles, and the point where they exit from the apparatus.
- Only use attachments/accessories specified by the manufacturer.
- Unplug this apparatus during lightning storms or when unused for long periods of time.
- Refer all servicing to qualified service personnel. Servicing is required when the apparatus has been damaged in any way, such as the power-supply cord or plug is damaged, liquid has been spilled or objects have fallen into the apparatus, the apparatus has been exposed to rain or moisture, does not operate normally, or has been dropped.

#### IMPORTANT SAFETY CONSIDERATIONS

Be sure to follow these requirements during transportation and installation.

## **DURING TRANSPORTATION TO THE SUBSCRIBER HOME**

Transport the cable terminal in its shipping box or an equally padded container.

Do not expose the terminal to rain or moisture.

#### **DURING INSTALLATION**

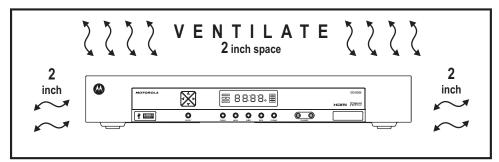

- Do not place the cable terminal in an enclosed area where the cooling vents are blocked or impede the flow of air through the ventilation openings.
- Install the terminal so that its position does not interfere with its proper ventilation. For example, do not place the terminal on a bed, sofa, rug, or similar surface that could block the ventilation openings.
- Install the terminal away from heat sources such as radiators, heat registers and stoves. Installation of the terminal near consumer electronics devices, such as stereo receiver/amplifiers and televisions, is permitted as long as the air surrounding the terminal does not exceed 40° C (104° F).
- Place the terminal on a flat surface not prone to vibration or impact.
- Do not install the terminal in an area where condensation occurs.
- To prevent the temporary loss of guide data and cause a temporarily non-responding terminal, do not plug the AC power cord into a switched power outlet.

#### **FCC COMPLIANCE**

Note: This equipment has been tested and found to comply with the limits for a Class B digital device, pursuant to part 15 of the FCC Rules. These limits are designed to provide reasonable protection against harmful interference in a residential installation. This equipment generates uses and can radiate radio frequency energy and, if not installed and used in accordance with the instructions, may cause harmful interference to radio communications. However, there is no guarantee that interference will not occur in a particular installation. If this equipment does cause harmful interference to radio or television reception, which can be determined by turning the equipment off and on, the user is encouraged to try to correct the interference by one or more of the following measures:

- Reorient or relocate the receiving antenna.
- Increase the separation between the equipment and receiver.
- Connect the equipment into an outlet on a circuit different from that to which the receiver is connected.
- Consult the dealer or an experienced radio/TV technician for help.

**Caution:** Changes or modifications not expressly approved by Motorola for compliance could void the user's authority to operate the equipment.

This device complies with part 15 of the FCC Rules. Operation is subject to the following two conditions: (1) This device may not cause harmful interference, and (2) this device must accept any interference received, including interference that may cause undesired operation.

#### FCC DECLARATION OF CONFORMITY

Motorola Inc., Connected Home Solutions, 101 Tournament Drive, Horsham, PA 19044, 1-215-323-1000, declares that the DCH3200 receiver complies with 47 CFR Parts 2 and 15 of the FCC rules as a Class B digital device.

#### **CANADA INDUSTRY CANADA (IC)**

This Class B digital device complies with Canadian ICES-003.

Cet appareil numérique de la classe B est conforme à la norme NMB-003 du Canada.

## Caring for the Environment by Recycling

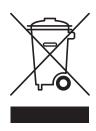

When you see this symbol on a Motorola product, do not dispose of the product with residential or commercial waste.

#### **Recycling your Motorola Equipment**

Please do not dispose of this product with your residential or commercial waste. Some countries or regions, such as the European Union, have set up systems to collect and recycle electrical and electronic waste items. Contact your local authorities for information about practices established for your region. If collection systems are not available, call Motorola Customer Service for assistance.

© 2007 Motorola, Inc. All rights reserved. No part of this publication may be reproduced in any form or by any means or used to make any derivative work (such as translation, transformation, or adaptation) without written permission from Motorola, Inc.

MOTOROLA and the Stylized M logo are registered in the US Patent and Trademark Office. CableCARD<sup>TM</sup>, M-Card<sup>TM</sup>, and DOCSIS® are trademarks or registered trademarks of Cable Television Laboratories, Inc. HDMI is a trademark of HDMI Licensing LLC. Dolby is a trademark of Dolby Laboratories. Macrovison is a registered trademark of Macrovision Corporation. All other product or service names are the property of their respective owners. All rights reserved.

Motorola reserves the right to revise this publication and to make changes in content from time to time without obligation on the part of Motorola to provide notification of such revision or change. Motorola provides this guide without warranty of any kind, implied or expressed, including, but not limited to, the implied warranties of merchantability and fitness for a particular purpose. Motorola may make improvements or changes in the product(s) described in this manual at any time.

# CONTENTS

| 1 Introduction                                                           | 1  |
|--------------------------------------------------------------------------|----|
| Features                                                                 | 2  |
| Tuners                                                                   | 2  |
| Standard Audio/Video Features                                            | 2  |
| Standard Data Features                                                   | 2  |
| Standard Miscellaneous Features                                          | 3  |
| If You Need Help                                                         | 3  |
| Calling for Repairs                                                      | 3  |
| 2 Overview                                                               | 5  |
| Front Panel                                                              | 5  |
| Front Panel Format Button                                                | 5  |
| Rear Panel                                                               | 7  |
| M-Card™                                                                  | 7  |
| 3 Installation                                                           | 9  |
| Before You Begin                                                         | 9  |
| Video Connection Options                                                 | 9  |
| Audio Connection Options                                                 | 10 |
| Installation Overview                                                    | 10 |
| Cabling to an HDTV for Video                                             | 12 |
| Cabling to an HDTV and an A/V Receiver                                   | 13 |
| Cabling to a Standard-Definition TV and an A/V Receiver                  | 14 |
| Cabling to a Standard-Definition TV and Audio Receiver                   | 15 |
| Data Device Connections                                                  | 16 |
| Operational Check for the Remote Control                                 | 17 |
| Optimizing the High-Definition Settings                                  | 17 |
| Graphics Overlaying the Video                                            | 20 |
| 4 Diagnostics                                                            | 21 |
| Using the Diagnostics                                                    | 21 |
| General Status                                                           | 22 |
| Purchase Status                                                          | 24 |
| Out-Of-Band (OOB) Status                                                 | 25 |
| Agile 00B Tuner Hunting                                                  | 27 |
| Summary of Manual Selection of the OOB Frequency (OSD Frequency Override |    |
| in Hunted Mode)                                                          |    |
| In-Band Status                                                           | 28 |
| Unit Address                                                             | 30 |
| Separable Security                                                       | 32 |

# CONTENTS

| Current Channel Status                                                     | 34 |
|----------------------------------------------------------------------------|----|
| RF Modem (Upstream)                                                        | 37 |
| Code Modules                                                               | 39 |
| Memory Configuration                                                       | 42 |
| Audio/Video Status                                                         | 42 |
| Interface Status                                                           | 46 |
| User Setting Status                                                        | 49 |
| DOCSIS Status                                                              | 51 |
| Application Specific Information                                           | 54 |
| Interactive Status                                                         | 55 |
| Keypad — Front Panel Indicators                                            | 57 |
| 5 Troubleshooting                                                          | 59 |
| Figures                                                                    |    |
| Figure 1-1 Front and rear views                                            | 1  |
| Figure 2-1 Front panel                                                     | 5  |
| Figure 2-2 Rear panel                                                      | 7  |
| Figure 3-1 Cabling to an HDTV                                              | 12 |
| Figure 3-2 Cabling to an HDTV and an A/V receiver                          | 13 |
| Figure 3-3 Cabling to a Standard-Definition stereo TV                      | 14 |
| Figure 3-4 Cabling an audio receiver                                       | 15 |
| Figure 3-5 Sample data devices you can connect to the DCH3200              | 16 |
| Figure 4-1 Example of the front panel display for the diagnostic main menu | 21 |
| Figure 4-2 Example General Status display (no error)                       | 22 |
| Figure 4-3 Front panel display for Purchase Status diagnostic              | 24 |
| Figure 4-4 Front panel display for the OOB diagnostic                      | 26 |
| Figure 4-5 Front panel display for in-band diagnostic                      | 29 |
| Figure 4-6 Front panel display of a unit address                           | 30 |
| Figure 4-7 Current channel status front panel displays                     | 35 |
| Figure 4-8 RF upstream modem front panel display                           | 38 |
| Figure 4-9 Front panel display for code modules                            | 40 |
| Figure 4-10 Interactive status front panel display                         | 55 |

# **CONTENTS**

# Tables

| Table 2-1 Front panel                  | 5  |
|----------------------------------------|----|
| Table 2-2 Rear panel connections       | 7  |
| Table 3-1 Operational check procedures | 17 |

# 1 INTRODUCTION

This manual provides instructions for cable operator personnel to install the Motorola DCH3200 All-Digital High-Definition Cable Receiver. This unit includes a high-end processor, expanded memory, and enhanced graphics to support digital, and on-demand broadcast and interactive services. It provides a full complement of interconnection options.

The DCH3200 provides advanced capabilities, including:

- Authorization and purchase of on-demand programming
- High-Definition television (HDTV) video decoding
- HDTV output through component video (YPbPr), High-Definition Multimedia Interface™ (HDMI™), or IEEE-1394
- Surround-sound audio through a variety of analog and digital interconnection options
- Built-in DOCSIS® cable modem
- Ethernet and Universal Serial Bus (USB) 2.0 ports for future home networking applications
- Adaptability to various software platforms

As with all Motorola digital cable receivers, the hardware features are enabled by core operating and third party application software.

Figure 1-1 Front and rear views

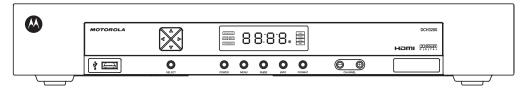

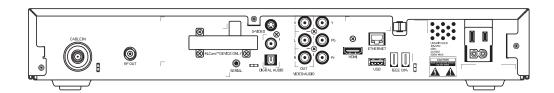

#### 1 INTRODUCTION

## **Features**

## **Tuners**

- One 54 to 864 MHz video tuner with digital MPEG-2 Main Profile @ High Level (High-Definition) video processor
- One dedicated tuner for the DOCSIS high-speed data/voice services channel, up to 860 MHz
- One dedicated tuner for the out-of-band (OOB) control channel

## **Standard Audio/Video Features**

- ITU standard 64/256 QAM/FEC/enhanced adaptive equalizer
- DES based encryption/DCII (via inserted CableCARD™) access control
- Out-of-band data receiver (70-130 MHz) 2.048 Mbps
- Digital video scaling (picture in graphics)
- 32-bit 2D graphics support in hardware
- Macrovision<sup>®</sup> copy protection
- High-Definition video output through:
  - o HDMI (also compatible with DVI using an HDMI-to-DVI converter cable)
  - o Component Video (YPbPr)
  - o IEEE-1394
- Standard-Definition video output through:
  - o S-Video
  - Baseband
  - o RF
- Audio output through:
  - o Digital audio (S/PDIF) ATSC standard Dolby Digital® AC-3 electrical or optical
  - o Baseband L/R

## **Standard Data Features**

- Integrated DOCSIS 1.0/1.1/2.0 capable cable modem
- 32MB flash memory
- 128 MB SDRAM (256 MB optional)
- One rear and one front Universal Serial Bus (USB) 2.0 port (dual connector interface)
- 10/100 Mbps Ethernet Port (RJ-45)
- On-board real-time RF return (DOCSIS compliant)

#### 1 INTRODUCTION

#### **Standard Miscellaneous Features**

- Unswitched AC accessory outlet
- Messaging capabilities
- Digital diagnostics
- Full feature access from front panel using a four-digit, seven-segment VFD display

# **If You Need Help**

If you need assistance while working with the DCH3200, contact the Motorola Technical Response Center (TRC):

Inside the U.S.: 1-888-944-HELP (1-888-944-4357)

• Outside the U.S.: 1-847-725-4011

• Motorola Online: http://businessonline.motorola.com/

The TRC is on call 24 hours a day, 7 days a week. In addition, Motorola Online offers a searchable solutions database, technical documentation, and low-priority issue creation and tracking. For specific toll-free numbers when calling from outside the United States, please refer to your product manual or our Web page.

# **Calling for Repairs**

If a Motorola set-top requires repair service, please call one of the following Motorola Authorized Service Centers:

| Company            | From USA or Canada | <b>Outside USA or Canada</b> |
|--------------------|--------------------|------------------------------|
| World Wide Digital | 1-800-227-0450     | 1-956-541-0600               |
| Teleplan           | 1-800-352-5274     | 1-302-322-6088               |

To ensure efficient service, request a Return for Service Authorization (RSA) number. Be sure to display the RSA number prominently on all equipment boxes.

The Service Center will provide the shipping address of the location performing your repairs.

To ship your equipment for repair:

- Pack the unit securely, if possible in its original factory shipping carton.
- Print or display the RSA number so it is easily visible on all equipment boxes.
- Enclose a note describing the exact problem. Complete and enclose the checklist provided with the unit.
- Ship the unit PREPAID to the address provided by the Service Center.

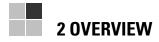

## **Front Panel**

The front panel controls provide functional navigation if the remote control is lost or is temporarily out of service. Certain functions, such as those requiring a numeric entry, require a remote control. Some connectors are not enabled and require the support of application software.

Figure 2-1 Front panel

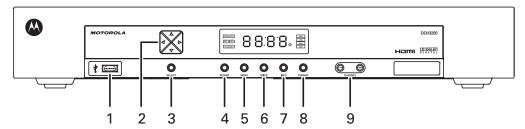

**Table 2-1 Front panel** 

| 1 | USB connector                                           |
|---|---------------------------------------------------------|
| 2 | Cursor — menu navigation                                |
| 3 | Select — selects menu options                           |
| 4 | Power — turns the receiver on and off (standby)         |
| 5 | Menu — displays the menu                                |
| 6 | Guide — displays the program guide                      |
| 7 | Info — displays current channel and program information |
| 8 | Format* — change the video output format                |
| 9 | Channel — changes channel up or down                    |

<sup>\*</sup>The availability of certain features is dependent upon application support.

## **Front Panel Format Button**

The Format button\* located on the front panel of the DCH3200 allows you to quickly change the video output format on the Component Video (YPbPr) and HDMI outputs of the product. The DCH3200 is capable of providing the following video formats on the YPbPr and HDMI video outputs:

- High Definition 1080i (1920 x 1080 pixels)
- High Definition 720p (1280 x 720 pixels)
- Enhanced Definition 480p (720 x 480 pixels)
- Standard Definition 480i (720 x 480 pixels)

#### 2 OVERVIEW

The Format button is intended to allow you to select a video output format that is compatible with a connected display device. Some televisions may not support all four video formats listed above. The Format button provides an easy method for selecting an output format that is compatible with your television.

## Operation

The Format button is intended to complement the User Settings Menu (see **User Setting Status**). It is not intended to replace the User Settings Menu. The User Settings Menu is the preferred method of optimizing the DCH3200 to operate with your specific television.

If you cannot get a video display when the DCH3200 is connected to your television via Component Video or HDMI cables, use the Format button to select a video output format that results in a viewable picture on the display screen. Once a viewable picture is available, please use the User Settings Menu to optimize the DCH3200 display settings for your specific television.

## **Video Format Indicators (Front Panel Display)**

The front panel display of the DCH3200 is equipped with four indicators to the right hand side of the display that are used to indicate the currently-selected video output format on the Component Video (YPbPr) and HDMI outputs. As the Format button is depressed, the front panel format indicators will change to illuminate the currently selected video output format in use by the DCH3200.

Note: There are some scenarios where the DCH receiver does not change the video output format if the Format button is depressed. In these scenarios, the DCH3200 will flash the currently illuminated video format indicator on the front panel display. If this should occur, please use the User Settings Menu to make further changes to the video output settings of the DCH3200 receiver.

\*The availability of certain features is dependent upon application support.

## **2 OVERVIEW**

# **Rear Panel**

The rear panel contains an unswitched power outlet; connectors for video, audio, and RF cabling; data output; and modem and data interface connectors. Some connectors are not enabled and require the support of application software.

Figure 2-2 Rear panel

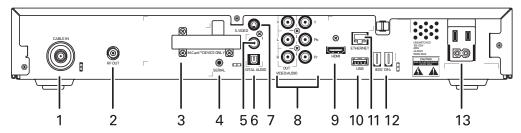

**Table 2-2 Rear panel connections** 

| 1   | Cable In — Connects to cable signal from your service provider           |
|-----|--------------------------------------------------------------------------|
| 2   | RF Out — Ch 3/4 modulated audio/video (SDTV) to TV or VCR                |
| 3   | M-Card — Inserted M-Card                                                 |
| 4   | Serial — Service only                                                    |
| 5,6 | Digital Audio (S/PDIF) — Provides Dolby® Digital 5.1 audio or PCM output |
| 7   | S-Video — Connects to S-Video (SDTV) input of TV or VCR                  |
| 8   | YPbPr — Component video output (HDTV)                                    |
| 8   | Video/Audio Out — Composite Video (SDTV) /Audio inputs and outputs       |
| 9   | HDMI — High-Definition TV (HDTV) connector                               |
| 10  | USB* 2.0 — High-Speed peripheral device connection                       |
| 11  | Ethernet* — Network connection                                           |
| 12  | IEEE-1394 — Audio and video device connection                            |
| 13  | Power cord connector                                                     |

<sup>\*</sup>The availability of certain features is dependent upon application support.

# M-Card™

The M-Card is required to view cable television programs, previously recorded programs on the DVR, or interactive on-demand programs. The M-Card should not be removed.

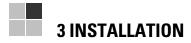

# **Before You Begin**

Before you move or change components on the subscriber's entertainment system:

- Review the installation instructions.
- Determine if you are connecting to a standard analog NTSCTV (supporting an RF input), a composite (baseband) video input, or an S-Video input) or a High-Definition TV (supporting component video input, HDMI input or an IEEE-1394 input).
- Determine if the subscriber has other equipment to be connected to the terminal (home theater or A/V receiver, VCR, etc.)
- Verify that you have the necessary cables and other required items.
- If the terminal was previously used, clear its hard drive before installing it at a new subscriber location

# **Video Connection Options**

Use the following guidelines to determine the best video connection for the subscriber home entertainment system. To determine the available video inputs on the TV, check the manual supplied with the TV or the TV itself.

The DCH3200 offers the following video outputs:

| Component<br>(YPbPr)    | HDTV and<br>SDTV | The YPbPr outputs provide component video, the most widely supported HD video connection.                                                                         |
|-------------------------|------------------|----------------------------------------------------------------------------------------------------|
| HDMI<br>or<br>IEEE-1394 | HDTV and<br>SDTV | HDMI and IEEE-1394 offer higher-quality HD video than component video. If the TV has an HDMI or a DVI input, use the HDMI output instead of the IEEE-1394 output. |
|                         |                  | HDMI and IEEE-1394 are video and audio connections. If you use HDMI or IEEE-1394, no separate audio connection to the TV is required.                             |
|                         |                  | HDMI is compatible with DVI. If the TV has a DVI input, you can use an HDMI-to-DVI converter cable or adapter to connect to the DCH3200 HDMI connector.           |
|                         |                  | If you use IEEE-1394, on-screen graphics do not display.                                                                                                    |
| S-Video                 | SDTV only        | If your TV has an S-Video input, use S-Video. S-Video is the highest- quality standard-definition video output on the DCH3200.                                    |
| Video<br>(composite)    | SDTV only        | If your TV does not have an S-Video input, use the composite video (video) output.                                                                                |
| RF                      | SDTV only        | If your TV only has a coaxial RF input, connect it to the DCH3200 RF out connector.                                                                               |

## **Audio Connection Options**

When connecting to a home theater receiver, depending on its inputs, you can use the following DCH3200 audio outputs:

| Digital audio optical<br>(S/PDIF) or digital audio<br>coaxial (S/PDIF) | If the receiver supports it, use the digital audio optical (S/PDIF) or digital audio coaxial (S/PDIF) audio output to deliver Dolby AC-3 audio to a Dolby Digital home theater receiver. |  |
|------------------------------------------------------------------------|----------------------------------------------------------------------------------------------------|--|
|                                                                        | <ul> <li>For an HDMI or IEEE-1394 video connection, no additional audio<br/>connections to the TV are required.</li> </ul>                                                               |  |
|                                                                        | For RF output, no further audio connection is required.                                                                                                    |  |
| Baseband Audio L and R                                                 | If the audio receiver does not support Dolby Digital, use the baseband AUDIO L and R outputs to connect to the audio receiver.                                                           |  |

Connect the stereo audio cable to the AUDIO L and R connectors on the DCH3200 and the audio left and right connectors on the TV. If the equipment supports it, use the optical SPDIF or coaxial digital SPDIF output instead of the AUDIO L and R outputs. In most cases, these outputs offer better audio quality, including support for 5.1 Surround Sound.

The cabling diagrams show sample audio/video (A/V) connections to an audio receiver, where the receiver functions as an A/V router. When connecting to an audio receiver, reference its installation instructions for directions on connecting to baseband and digital audio (S/PDIF) ports.

The VCR and TV receive their A/V signals from the currently selected input device on the audio receiver. This is important when the subscriber has another A/V device such as a DVD player, a secondary VCR, a CD player, or other electronic component. We recommend connecting the TV to the monitor output so on-screen menus for the receiver can be displayed. (In many cases, the receivers themselves have interactive on-screen menus.)

## Installation Overview

1. Determine if you are connecting to a:

| High-Definition TV or monitor | Use the component video (YPbPr), HDMI, or IEEE-1394 outputs. No other video connection supports HDTV.                                                                                                    |
|-------------------------------|----------------------------------------------------------------------------------------------------|
|                               | If your TV has a DVI input, connect a DVI-to-HDMI adapter or cable to the HDMI out connector on the DCH receiver instead of the IEEE-1394 connection, and the DVI-HDTV connector on your TV.                          |
| Standard<br>Definition TV     | Connect the S-Video connector using an S-video cable or connect the composite video connector using a composite (RCA phono) cable. If the TV only has a coaxial RF input, connect it to the DCH3200 RF OUT connector. |

- 2. Determine if you are connecting the audio to a home theater receiver or directly to the TV:
  - For an HDMI or IEEE-1394 video connection, no additional audio connections to the TV are required.
  - If the receiver or TV has a digital audio (S/PDIF) input, use the digital audio OPTICAL (S/PDIF) or COAXIAL (S/PDIF) outputs.

- Otherwise, use the baseband left and right audio out outputs.
- 3. Locate the cabling diagram(s) that best match the subscriber's configuration.
- 4. Connect the audio and video cables in a manner matching that diagram.
- 5. Determine if you are connecting to a data device (see Data Device Connections in this section). For installation details, refer to the instructions included with the data device.
- 6. Connect the cable terminal to the coaxial cable wall outlet.
- 7. Perform the operational check for the remote control.
- 8. Optimize the high-definition settings. See Optimizing the High-Definition Settings in this section.

# **Cabling to an HDTV for Video**

For the best possible HDTV video quality:

- If the TV has an HDMI input, connect it to the DCH3200 HDMI output. If the TV has a DVI input, you can connect it to the DCH3200 HDMI output using and HDMI-to-DVI converter cable or adapter.
- If the TV has neither an HDMI nor a DVI input but has an IEEE-1394 input, connect it to the DCH3200 IEEE-1394 output. If you use IEEE-1394, on-screen graphics do not display.
- Otherwise, use the component video (Y, Pb, and Pr) connectors.

Note: Be sure to match up each signal to the same connection on the TV. Otherwise, the colors will not appear correctly on your TV.

Figure 3-1 Cabling to an HDTV

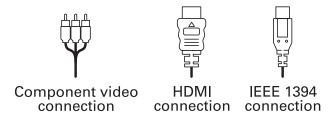

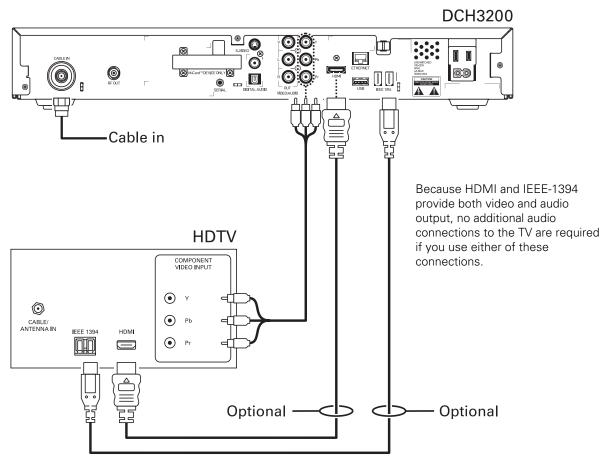

# Cabling to an HDTV and an A/V Receiver

Figure 3-2 Cabling to an HDTV and an A/V receiver

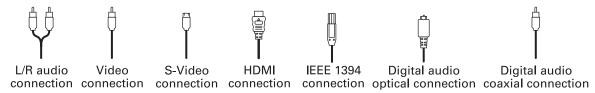

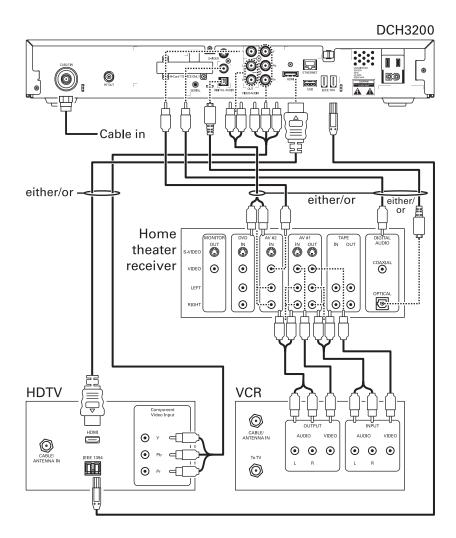

If the receiver can check the baseband and digital audio (S/PDIF) ports for appropriate channels, connect both the baseband and digital audio connections. Otherwise, do not connect both the baseband left/right composite connections and the coaxial digital connection. The baseband connections are not necessary because the digital audio port provides a single audio interface for digital channels.

Note: If the A/V receiver includes HDMI inputs & output(s) then the DCH3200 HDMI output can be directly connected to the A/V receiver.

# Cabling to a Standard-Definition TV and an A/V Receiver

Figure 3-3 Cabling to a Standard-Definition stereo TV

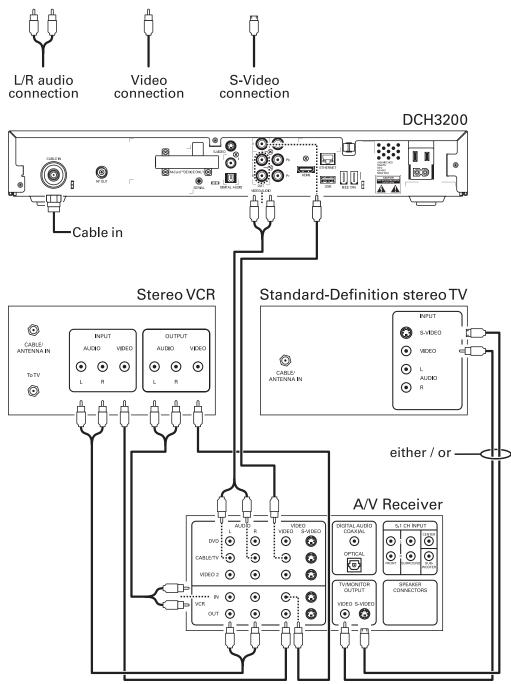

Because some entertainment equipment cannot simultaneously support baseband composite video and S-Video, never simultaneously connect both video inputs.

This connection method does not support HDTV. For information, see Cabling to an HDTV for Video in this section.

# **Cabling to a Standard-Definition TV and Audio Receiver**

To connect to an audio receiver, such as a home mini system, use a daisy-chain cabling connection. The A/V configuration illustrated below enables digital stereo recording, including Dolby Surround sound. Use only one set of composite input connectors on the audio receiver:

Figure 3-4 Cabling an audio receiver Digital audio L/R audio Video S-Video Digital audio connection optical connection coaxial connection connection connection DCH3200 O:O-0:0 Cable in either / or either / or **VCR** 0 CABLE/ ANTENNA IN S-VIDEO VIDEO AUDIO AUDIO VIDEO S-VIDEO  $\odot \odot \odot$  $\odot$   $\odot$   $\odot$ ᅋ◎ Standard-Definition Audio stereo TV receiver • INPUT OUTPUT  $\odot$ AUDIO VIDEO S-VIDEO ••••••••••••••••••••••••••••••••••••••••••••••••••••••••••••••••••••••••••••••••••••••••••••••••••••••••••••••••••••••••••••••••••••••••••••••••••••••••••••••••••••••••••••••••••••••••••••••••••••••••••••<l (O)  $\odot \odot \odot$ 000 🗯 ⊙ ⊙ •

The video connections shown in this illustration do not support HDTV. For HDTV connection information, see Cabling to an HDTV for Video in this section.

# **Data Device Connections**

The DCH3200 provides optional high-speed data services such as Internet access, USB, Ethernet, and more. The functionality of each data device port requires, and depends on, installed application software.

The DCH3200 rear panel provides the following data ports:

| USB 2.0   | Can be used to daisy-chain USB devices such as printers and storage devices, or to interface with keyboards, joysticks, and other USB PC peripherals. |
|-----------|----------------------------------------------------------------------------------------------------|
| Ethernet  | 10/100 Mbps RJ-45 port                                                                                                    |
| IEEE-1394 | Can be used to connect an MPEG-2 compatible display device                                                                                            |

The DCH3200 front panel provides:

| USB 2.0 | Can be used in the same manner as the rear panel USB 2.0 port |
|---------|---------------------------------------------------------------|
|---------|---------------------------------------------------------------|

Figure 3-5 Sample data devices you can connect to the DCH3200

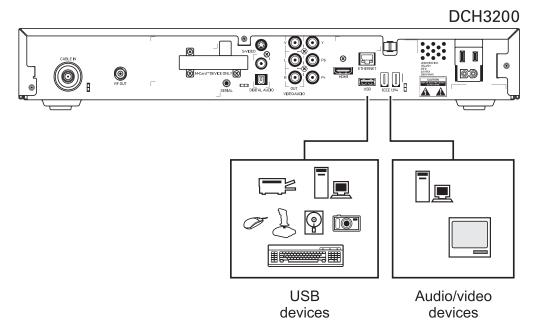

# **Operational Check for the Remote Control**

The operational check tests communication with the remote control:

**Table 3-1 Operational check procedures** 

| Feature                                                                                                    | Testing Procedure                                                               |  |
|----------------------------------------------------------------------------------------------------|---------------------------------------------------------------------------------|--|
| Power on                                                                                                    | Press POWER on the remote control to turn on the DCH3200.                       |  |
|                                                                                                    | Tune to the output channel (3 or 4) if using the RF output.                     |  |
| Channel selection                                                                                                    | Scan through the channels using the CHANNEL + or - keys.                        |  |
|                                                                                                    | Tune to several channels by entering the channel number using the numeric keys. |  |
| <b>Volume control</b> Press VOLUME + or - on the remote control to increase the volumits upper limit, lowest level, and to a comfortable level. |                                                                                 |  |
|                                                                                                    | Press MUTE to turn the sound off. Press MUTE again to restore the sound.        |  |

If the DCH3200 does not operate properly, refer to the Troubleshooting section.

# **Optimizing the High-Definition Settings**

This subsection describes how to optimize SD and HD video settings and closed captioning based on subscriber preferences.

Before you optimize the output settings:

- Connect the DCH3200 receiver to other home entertainment devices
- Plug the DCH3200 receiver into a power outlet
- Initialize the DCH3200 receiver and authorize services.
- Turn the TV on

For an HDMI connection, be sure the TV is on and connected to the HDMI connector before adjusting the settings. Motorola recommends using HDMI cables less than 20 meters long.

To optimize the output settings:

1. Power off the DCH3200 and then immediately press the MENU key on the front panel. If the TV is on, the on-screen menu lists the settings you can configure:

| USER SETTING                                                                                                    | S STATUS                                                           |
|----------------------------------------------------------------------------------------------------|--------------------------------------------------------------------|
| TV TYPE:<br>YPbPr OUTPUT<br>4:3 OVERRIDE                                                                                                    | 16:9<br>1080I<br>480i                                              |
| CLOSED CAPTION SERVICE SELECTION ANALOG DIGITAL FONT SIZE FONT STYLE FONT COLOR FONT OPACITY FONT EDGE TYPE FONT EDGE COLOR BACKGROUND COLOR BACKGROUND OPACITY SETTINGS | DISABLED  CC1 PRIMARY LANG AUTO AUTO AUTO AUTO AUTO AUTO AUTO AUTO |

- 2. Use the remote control or the cursor keys on the front panel to navigate the on-screen menus:
  - Press the ▲ and ▼ keys to highlight the setting you wish to change.
  - Press the ▶ key to select an option.
  - To exit the setting and move to another setting, press the ▲ or ▼ key.

If the User Settings menu does not display on the HDTV screen, the TV may not support the default video output setting. Use the front panel display to adjust the settings as described in "There is no video on the TV screen" in the Troubleshooting section.

The User Settings menu options are:

| Setting | Description                                                                                                    |  |
|---------|----------------------------------------------------------------------------------------------------|--|
| TV Type | Allows you to specify the style of television connected to the DCH receiver. Options include 16:9, 4:3 LETTERBOX, and 4:3 PAN SCAN. By default, the 16:9 option is selected. The options are used as follows:                        |  |
|         | <ul> <li>16:9 designates that a widescreen television is connected to the DCH<br/>receiver.</li> </ul>                                                                                                    |  |
|         | <ul> <li>4:3 LETTERBOX designates that a standard screen television is connected to<br/>the DCH receiver and that widescreen programs should be scaled to fit the<br/>screen with black bars above and below the picture.</li> </ul> |  |
|         | <ul> <li>4:3 PAN SCAN designates that a standard screen television is connected to<br/>the DCH receiver and that widescreen programs should be cropped so that<br/>the picture fills the entire screen.</li> </ul>                   |  |

| Setting              | Description                                                                                                    |
|----------------------|----------------------------------------------------------------------------------------------------|
| HDMI/YPbPr<br>Output | Allows you to specify the video output format of the DCH receiver for all content (when the 4:3 override setting is Off) or for all 480p, 720p, and 1080i content (when the 4:3 override is used). Options include 1080i, 720p, 480p, and 480i. By default, the 1080i option is selected. The options are used as follows:       |
|                      | 1080i — The DCH receiver will present programs in the High Definition 1080i format (1920 x 1080 pixels).                                                                                                    |
|                      | <ul> <li>720p — The DCH receiver will present programs in the High Definition 720p<br/>format (1280 x 720 pixels).</li> </ul>                                                                                                    |
|                      | <ul> <li>480p — The DCH receiver will present programs in the Enhanced Definition<br/>480p format (720 x 480 pixels).</li> </ul>                                                                                                    |
|                      | <ul> <li>480i — The DCH receiver will present programs in the Standard Definition<br/>480i format (720 x 480 pixels).</li> </ul>                                                                                                    |
|                      | Some televisions may only support certain video formats. Please consult your television's user manual for more information on format compatibility.                                                                                                    |
|                      | The DCH receiver can detect when the HDMI connection is in use. If you are not using the HDMI connection on the DCH receiver, the HDMI/YPbPr Output setting will display as YPbPr Output in the User Settings Menu.                                                                                                    |
| 4:3 Override         | The 4:3 Override setting allows you to specify the video output format of the DCH receiver when it is tuned to a standard-definition program or playing back a standard-definition program from the DVR. Options include 480i, 480p, Stretch, and Off. By default, the 480i option is selected. The options are used as follows: |
|                      | <ul> <li>480i — The DCH receiver will present standard definition programs in the<br/>Standard Definition 480i format (720 x 480 pixels).</li> </ul>                                                                                                    |
|                      | <ul> <li>480p — The DCH receiver will present standard definition programs in the<br/>Enhanced Definition 480p format (720 x 480 pixels).</li> </ul>                                                                                                    |
|                      | <ul> <li>Stretch — The DCH receiver will automatically stretch all standard definition programs to a widescreen aspect ratio and present the video in the format designated by the HDMI/YPbPr Output setting. Note that the Stretch option is only available when the TV Type setting is 16:9.</li> </ul>                        |
|                      | <ul> <li>Off — The DCH will create a widescreen version of a standard-definition<br/>program by adding black bars to the left and the right of the picture and present<br/>the video in the format designated by the HDMI/YPbPr Output setting.</li> </ul>                                                                       |
|                      | Some televisions may only support certain video formats. Please consult your television's user manual for more information on format compatibility.                                                                                                    |
|                      | If the HDMI/YPbPr Output setting is 480i, the 4:3 Override feature is disabled and is no longer selectable in the menu. The 4:3 Override feature is available when the HDMI/YPbPr Output setting is 1080i, 720p, or 480p.                                                                                                    |
| Closed Caption       | Turns closed captions off or on. The front panel display indicates the status of the closed captions. Defaults to DISABLED. Options are ENABLED or DISABLED.                                                                                                    |
| Service Selection    | Sets the service used for closed captions:  • Digital: PRIMARY LANGUAGE, SECONDARY LANGUAGE, 3, 4, 5, or 6. The default is PRIMARY LANGUAGE.                                                                                                    |
| Font Size            | Sets the font size for closed captions. Defaults to AUTO. Options are AUTO, STANDARD, LARGE, or SMALL.                                                                                                    |
| Font Style           | Sets the font style for closed captions. Defaults to AUTO. Options are AUTO, MONO SERIF, PROPORTION SERIF, MONO NO SERIF, PROPORTION NO SERIF, CASUAL, CURSIVE, or SMALL.                                                                                                    |
| Font Color           | Sets the font color. Defaults to AUTO. Options are AUTO, WHITE, BLACK, RED, GREEN, BLUE, YELLOW, MAGENTA, or CYAN.                                                                                                    |
| Font Opacity         | Sets the opacity. Defaults to AUTO. Options are AUTO, TRANSPARENT,                                                                                                    |
|                      |                                                                                                    |

| Setting                 | Description                                                                                                    |
|-------------------------|----------------------------------------------------------------------------------------------------|
|                         | TRANSLUCENT, SOLID, or FLASHING.                                                                                                    |
| Font Edge Type          | Sets the edge appearance — AUTO, NONE, RAISED, DEPRESSED, UNIFORM, LEFT SHADOWED, or RIGHT SHADOWED. The default is AUTO.                                                                                                    |
| Font Edge Color         | Sets the edge color — AUTO, WHITE, BLACK, RED, GREEN, BLUE, YELLOW, MAGENTA, or CYAN. The default is AUTO.                                                                                                    |
| Background Color        | Sets the background color for closed captions. Defaults to AUTO. Options are AUTO, WHITE, BLACK, RED, GREEN, BLUE, YELLOW, MAGENTA, or CYAN.                                                                                                    |
| Background<br>Opacity   | Sets the background opacity for closed captions. Defaults to AUTO. Options are AUTO, TRANSPARENT, TRANSLUCENT, SOLID, or FLASHING.                                                                                                    |
| Settings                | Sets the default settings for closed captions (AUTO) or the settings you have configured (USER). Defaults to AUTO. Options are AUTO or USER.                                                                                                    |
| Restore All<br>Defaults | To reset all User Settings to their defaults, select this option and press the ▶ key.  For HDMI only, when you first connect a TV to the DCH receiver using the HDMI connection, the TV and the DCH receiver exchange information to automatically determine the best possible TV TYPE and HDMI/YPbPr OUTPUT settings. You can change these settings at any time:  • To cause the HDMI TV and DCH receiver to re-exchange information to restore the automatic settings, select Restore All Defaults with the HDMI connection in place and the TV powered on. |

3. To exit the menu and save your settings, press the power or menu key.

# **Graphics Overlaying the Video**

The DCH3200 can generate graphics that overlay the video programming or fill the entire television screen. Common examples include on-screen menus (such as the User Setting menu), closed captions, and IPG. The DCH3200 overlays these graphics whenever you open a menu, enable closed captions, or scroll through a program grid.

On-screen graphics are available for all DCH3200 video outputs except IEEE-1394.

Diagnostics are displayed on the on-screen display (OSD) and front-panel display. They confirm proper installation, including:

- Checking error states and signal integrity
- Identifying the cable terminal on the network
- Verify communications with the headend

For the diagnostics described in this section:

- All indicators are in decimal notation, unless otherwise noted.
- All signal-level and quality indicators use a 1% to 100% scale, unless otherwise noted.
- All sample displays are illustrative; actual data may differ from the examples.

# **Using the Diagnostics**

To use the diagnostics:

- 1. Ensure that the DCH3200 is installed with the Thin Client software and that it is connected to an AC outlet.
- 2. Press POWER and immediately press SELECT to enable diagnostic mode. The Diagnostics main menu is displayed on the OSD and "d01" is displayed on the front-panel:

Figure 4-1 Example of the front panel display for the diagnostic main menu

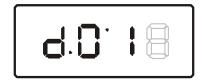

You can use the following keys to navigate the diagnostics menus:

- Press channel ▲, channel ▼, cursor ▲, or cursor ▼ to select d01 through E.
- Press cursor ◀, cursor ▶, select or enter to execute the selected diagnostic.
- Select E from the main menu or press power to exit.

# **General Status**

This diagnostic displays system status information on the OSD and front panel. The information is updated each time the diagnostic is displayed.

```
DIAGNOSTICS

> d01 GENERAL STATUS
d02 PURCHASE/POLL STATUS
d03 OOB STATUS
d04 INBAND STATUS
d05 UNIT ADDRESS/SECURITY
d06 CURRENT CHANNEL STATUS
d07 UPSTREAM STATUS
d08 CODE MODULES
d09 MEMORY CONFIG
d10 AUDIO/VIDEO STATUS
d11 INTERFACE/PORT STATUS
d12 USER SETTING STATUS
d13 DVR/HDD STATUS
d13 DVR/HDD STATUS
d14 DOCSIS STATUS
d15 APPLICATION SPECIFIC INFORMATION
d16 INTERACTIVE STATUS
d17 CONNECTED HOME
d18 KEYPAD/LED
E EXIT
```

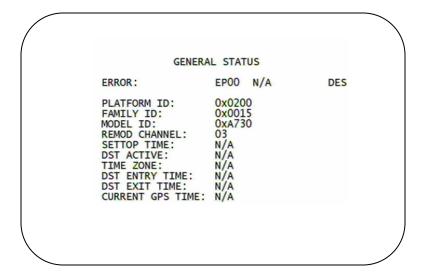

Figure 4-2 Example General Status display (no error)

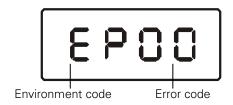

The General Status fields are:

| Field              | Description                                                                                                    |                                                                                                |
|--------------------|----------------------------------------------------------------------------------------------------|------------------------------------------------------------------------------------------------|
| Error              |                                                                                                    | splay on the LED and OSD when an error occurs. If multiple errors recorded error is displayed: |
|                    | Error Code                                                                                                    | Description                                                                                    |
|                    | EP00                                                                                                    | No error                                                                                       |
|                    | EP01                                                                                                    | Not connected                                                                                  |
|                    | EP03                                                                                                    | DRAM error                                                                                     |
|                    | EP04                                                                                                    | SRAM error                                                                                     |
|                    | EP07                                                                                                    | ROM verification failure                                                                       |
|                    | EP08                                                                                                    | RAM test failure                                                                               |
|                    | EP09                                                                                                    | Battery test failure                                                                           |
|                    | EP11                                                                                                    | Invalid unit address                                                                           |
|                    | EP12                                                                                                    | Power on self test failure                                                                     |
|                    | EP14                                                                                                    | GITV startup failure                                                                           |
|                    | EP15                                                                                                    | TSI structure corrupt                                                                          |
|                    | EP18                                                                                                    | Driver initialization failure                                                                  |
| Connected<br>State | A DCH-operations connect or disconnect message determines whether the DCH3200 is CONNECTED or DISCONNECTED.                        |                                                                                                |
| Platform ID        | A unique 16-bit hexadecimal number that identifies the platform image (also called the ROM ID).                                    |                                                                                                |
| Family ID          | The manufacturer and product family, in hexadecimal                                                                                |                                                                                                |
| Model ID           | The model, in hexadecimal                                                                                                    |                                                                                                |
| Remod Chan         | The interface to the subscriber TV; channel 3 or 4 in the USA                                                                      |                                                                                                |
| Set-top Time       | The current OOB time displayed in global positioning system (GPS) seconds from Jan 6, 1980. It is an integer from 0 to 4294967295. |                                                                                                |

# **Purchase Status**

This diagnostic displays the status of subscriber event purchases on the OSD and front panel. The OSD and front panel displays are updated each time this diagnostic is viewed:

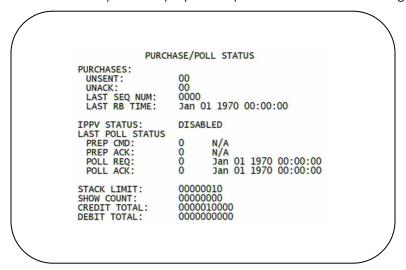

Figure 4-3 Front panel display for Purchase Status diagnostic

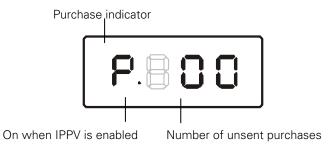

The Purchase Status fields are:

| Field        | Description                                                                                                    |
|--------------|----------------------------------------------------------------------------------------------------|
| Unsent       | The number of purchases in the DCH remaining to be polled. It can be an integer from 0 to 63.                                                                                                    |
| Unack        | The number of reports that have not been acknowledged by the controller. It is an integer.                                                                                                    |
| Last Seq Num | The last acknowledged sequence number of a purchase sent by the controller. It is a 16-bit, unsigned hexadecimal number.                                                                                                    |
| Last RB Time | The last time the DCH3200 attempted to report back purchases to the controller, in GPS seconds.                                                                                                    |
| IPPV Status  | If IPPV is enabled, the IPPV status indicator is on. If IPPV is disabled, the IPPV status indicator is off.                                                                                                    |
| Prep CMD     | "Last Prepare for Poll Command" sequence number and time of the last prepare for poll request command that was sent by the controller. Note that each requesting process maintains an independent sequence of poll requests to uniquely identify the poll responses. |
| Prep ACK     | "Last Prepare for Poll Acknowledge" sequence number and time of the last Report                                                                                                    |

| Field               | Description                                                                                    |
|---------------------|------------------------------------------------------------------------------------------------|
|                     | Purchase request sent by the controller.                                                       |
| Poll Request        | Sequence number and time of the last send poll buffer command that was sent by the controller. |
| Poll<br>Acknowledge | Sequence number and time of the last Poll Acknowledge message sent by the controller.          |
| Stack Unit          | Unit used in purchase processing                                                               |
| Show Count          | Count used in purchase processing                                                              |
| Credit Total        | Credit used for purchase processing                                                            |
| Debit Total         | Debit used for purchase processing                                                             |

# Out-Of-Band (OOB) Status

This diagnostic indicates the out-of-band control channel status. The information is updated every 5 seconds.

OOB STATUS

OOB FREQUENCY: 075.25 MHz
CARRIER LOCK: YES
DATA: YES
EMM DATA: YES

SNR: 20.0 dB GOOD
AGC: 14 % GOOD

EMM PROVIDER ID: 0x0501
EMM PID: 0x1503
NETWORK PID: 0x0777

HUNT MODE: Hunted
LKC: 075.25 MHz

Figure 4-4 Front panel display for the OOB diagnostic

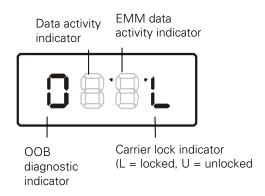

# The Out-Of-Band Status fields are:

| Field              | Description                                                                                                    |                                                              |                                             |  |
|--------------------|----------------------------------------------------------------------------------------------------|--------------------------------------------------------------|---------------------------------------------|--|
| OOB<br>Frequency   | Indicates the OOB tuner center frequency, from 70 to 130 MHz.                                                                                                    |                                                              |                                             |  |
| Carrier Lock       | Indicate                                                                                                    | Indicates whether the OOB receiver is locked to the carrier: |                                             |  |
|                    | OSD                                                                                                    | Front panel                                                  | Description                                 |  |
|                    | YES                                                                                                    | L                                                            | Carrier locked                              |  |
|                    | NO                                                                                                    | U                                                            | Carrier unlocked                            |  |
| Data               | Indicates whether data is being carried by the OOB and EMM traffic, which is tracked separately:                                                                                                    |                                                              |                                             |  |
|                    | OSD                                                                                                    | Front panel                                                  | Description                                 |  |
|                    | YES                                                                                                    | On                                                           | OOB data detected within last 5 seconds     |  |
|                    | NO                                                                                                    | Off                                                          | OOB data not detected within last 5 seconds |  |
| EMM Data           | Indicates whether EMM data is being carried on the OOB stream:                                                                                                    |                                                              |                                             |  |
|                    | OSD                                                                                                    | Front panel                                                  | Description                                 |  |
|                    | YES                                                                                                    | On                                                           | EMM data detected within last 5 seconds     |  |
|                    | NO                                                                                                    | Off                                                          | EMM data not detected within last 5 seconds |  |
| SNR                | When carrier lock has been established, displays an estimate of the carrier signal-to-noise ratio in dB, with an explanation:  GOOD — Good value  FAIR — Marginal signal level, check the signal  POOR — Unusable signal  INVALID — Invalid SNR value |                                                              |                                             |  |
| AGC                | When carrier lock has been established, displays an estimate of the AGC as a percentage, with an explanation:  GOOD — Good value  FAIR — Marginal signal level, check the signal  POOR — Unusable signal  INVALID — Invalid AGC value                 |                                                              |                                             |  |
| EMM<br>Provider ID | Displays the conditional access stream for the DCH3200, in hexadecimal                                                                                                    |                                                              |                                             |  |

| Field          | Description                                                                                                    |
|----------------|----------------------------------------------------------------------------------------------------|
| EMM PID        | Displays the packet identifier (PID) stream the DCH3200 tunes to for EMM data, in hexadecimal                                                                                                    |
| Network<br>PID | Displays the network PID to which the DCH3200 is tuned to receive network messages, in hexadecimal                                                                                                    |
| Hunt Mode      | The hunt mode includes Hunted, None, Round Robin (RR), Search (SRCH), Fixed Frequency (FIX), or EMM Provider ID (EMM).                                                                                              |
| LKC            | The last known carrier is the last valid OOB frequency displayed in MHz and ranges from 70 to 130 MHz, with the specific values of: 75.25, 104.20, 72.75, 92.25, 98.25, 107.25, 107.40, 110.25, 116.25, and 103.75. |
|                | LKC will remain blank during hunting if a valid carrier has not been found, and will be populated once a valid OOB is found.                                                                                        |

# **Agile 00B Tuner Hunting**

An OOB frequency can be selected manually by pressing the MENU button while in the OOB Status diagnostics screen. To exit this mode, press the MENU button a second time, or press the POWER button.

If the set-top is in the process of hunting for an OOB frequency, control of frequency selection is suspended, i.e. pressing Menu button on OOB status screen to display MAN FREQ is not available when the set-top is hunting.

### Summary of Manual Selection of the OOB Frequency (OSD Frequency Override in Hunted Mode)

The manual override frequency capability is only displayed if the box is not currently hunting and the operator presses the MENU key while OOB OSD diagnostics are displayed. The MAN Freq displays the LKC and allows the operator to select (via scroll up/down) a specific frequency to check if a valid OOB is on that specific frequency. The MAN Freq parameter is the OOB frequency selected in the frequency selection mode and displayed in MHz, with the specific values of: 75.25, 104.20, 72.75, 92.25, 98.25, 107.25, 107.40, 110.25, 116.25, and 103.75.

- 1. When in the OOB Receiver Status Diagnostic, press the MENU button to enter the frequency selection mode. The frequency of the last known carrier is displayed on the Front Panel. The OSD displays a new "MAN FREQ" line at the bottom of the screen, which indicates the last known carrier frequency. At this point, if desired, the frequency change mode can be exited by pressing the MENU key a second time.
- 2. Use the UP/DOWN channel or cursor keys to scroll through all 10 frequencies until the desired new OOB frequency is found. The new frequency selections will appear on the Front Panel and on the "MAN FREQ" line of the OSD. When the last known frequency is selected, a DOT will appear in the middle-upper part of the Front Panel.
- 3. When the desired new frequency has been selected, press the SELECT key to start the search. The manual frequency search will last up to 40 seconds. As the set-top searches, the frequency being searched for will flash on the Front Panel. On the OSD, the "MAN FREQ" line of text will be cleared, the "HUNT MODE" will display "FIX" to indicate a search on a fixed frequency, and the "OOB FREQ" field will change to the frequency being searched for.

- 4. If the frequency is found with the proper EMM Provider ID, then the Front Panel will display the normal OOB receiver status. The OSD "LKC" field will change to display the new frequency.
- 5. If after 40 seconds the frequency search is not successful, the product will perform a warm reset.
- 6. To abort a search without waiting the 40 seconds, the POWER key can be pressed to cause an immediate warm reset.

Note: The Front Panel will display "hunt" after a cold reset from the front panel. This indicates that the product is in a Round Robin Hunt Mode. "hunt" will continue to be displayed until the proper stream is detected.

# **In-Band Status**

This diagnostic displays the in-band status for the last attempted tuned channel. The information is updated every 5 seconds.

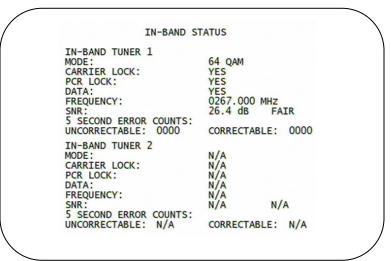

Figure 4-5 Front panel display for in-band diagnostic

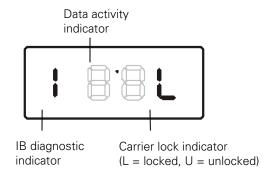

## The In-Band Status fields are:

| Field                 | Description                                       |                                               |                                                                                                    |
|-----------------------|---------------------------------------------------|-----------------------------------------------|----------------------------------------------------------------------------------------------------|
| Mode                  | The values displayed on the OSD are:              |                                               |                                                                                                    |
|                       | 64 QAM —                                          | - 64 QAM digital ch                           | nannel                                                                                                    |
|                       | 256 QAM -                                         | — 256 QAM digital                             | channel                                                                                                    |
| Carrier Lock          |                                                   | whether the in-band<br>t, it indicates the ca | receiver is locked to the carrier. If a digital carrier is arrier is not locked:                                                                                           |
|                       | OSD                                               | Front panel                                   | Description                                                                                                    |
|                       | YES                                               | L                                             | Carrier locked                                                                                                    |
|                       | NO                                                | U                                             | Carrier not locked                                                                                                    |
| PCR Lock              | reference f                                       |                                               | receiver is locked to the current program clock ervice on the specified tuner. If a digital carrier is CR is not locked.                                                   |
| Data                  |                                                   |                                               | ng carried on the in-band stream. The indicators gardless of the stream they are monitoring:                                                                               |
|                       | OSD                                               | Front panel                                   | Description                                                                                                    |
|                       | YES                                               | On                                            | In-band data detected within last 5 seconds                                                                                                    |
|                       | NO                                                | Off                                           | In-band data not detected within last 5 seconds                                                                                                    |
| Frequency             | on the spe                                        |                                               | er RF carrier frequency tuned for the digital service equency is displayed in MHz in xxxx.xxx format and                                                                   |
| SNR                   | signal-to-no<br>GOOD — (<br>FAIR — Ma<br>POOR — L | oise ratio in dB, wit                         |                                                                                                    |
| 5 Second Error Counts | to 9999. It<br>power cycl                         | is updated every 5<br>ed or another digita    | ctable and uncorrectable digital multiplex errors, up seconds and reset each time the DCH3200 is all multiplex is tuned. The maximum value displayed ore than 9999 errors. |

# **Unit Address**

This diagnostic displays the unit address of the CableCARD if inserted:

```
UNIT ADDRESS

TVPC INSTALLED: NO CableCARD INSERTED: YES UNIT ADDRESS: 000-02989-96882-195

OOB ADDRESSES: NETWORK: 085-14316-55765-159 MULTICAST 16 FOR: POLL 0x4444 0x3333 0x2222 0x1111

SERIAL NUMBER: 298996882195 MAC ADDRESSES: MAC-Address1: 00 17 EE ED 27 68 MAC-Address2: 00 18 CO 06 BF 0B MAC-Address3: 00 18 CO 06 BF 0B MAC-Address4: 00 18 CO 06 BF 0C MAC-Address5: 00 17 EE ED 27 69

Page 1 of 2 VVV Scroll Down VVV
```

Figure 4-6 Front panel display of a unit address

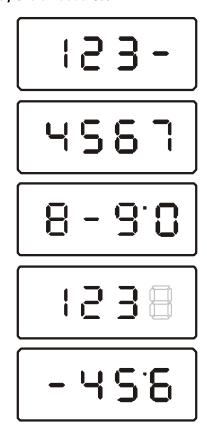

The Unit Address fields are:

| Field                          | Description                                                                                                    |
|--------------------------------|----------------------------------------------------------------------------------------------------|
| TvPC                           | Indicates whether the TvPC renewable security system is installed:                                                                                                    |
| Installed                      | NO—TvPC is not installed (Note: the DCH3200 does not include a TvPC slot)                                                                                                    |
| CableCARD                      | YES—CableCARD is inserted                                                                                                    |
| Inserted                       | NO—CableCARD is not inserted                                                                                                    |
| Unit<br>Address                | A unique decimal number that indicates the unit address or physical address.                                                                                                    |
| OOB Address                    | es                                                                                                    |
| Network                        | The DCH3200 network address displayed in decimal format.                                                                                                    |
| Multicast<br>16 Address<br>For | Specifies the stream to which the OOB multicast 16 addresses are assigned. The stream type and multicast 16 addresses cycle on the OSD every 5 seconds. The valid stream types nnnn are:  Net — Network  EMM — EMM  SCC — SCC_ECM  Dnld — Download  Data — Data                                                                               |
|                                | Poll — Polling packet identifier (PID)                                                                                                    |
|                                | The 16-bit multicast address is displayed in 4-byte hexadecimal format. The Multicast 16 addressed messages filter on a 16-bit multicast address. The user processor can define up to four multicast addresses in hardware, and any message matching one of the four is processed. Messages not matching the multicast address are discarded. |
| Serial<br>Number               | The Host Serial Number is displayed on the Unit Address diagnostic screen.                                                                                                    |
| MAC<br>Addresses               | The DOCSIS, Ethernet, 1394, USB, and MAC addresses are stored in protected flash and displayed in hexadecimal.                                                                                                    |

# **Separable Security**

This diagnostic displays information on the inserted M-CARD and CableCARD Interface with the DCH.

CARD Interface: GOOD
CableCARD ID: 000-299-006-404-6
Host ID: 044-000-025-204-7
Data ID: 298-740-142-43
Validation: UNKNOWN

Pairing Rpt Method: NMI
MSO Phone Number: 1-215-323-2000

CableCARD
Object Name: MCDlCard
Object Ver: 02.01
Manufacturer: 0x0000
HW Version: 0x0201

Page 2 of 2

| Field              | Description                                                                                                    |
|--------------------|----------------------------------------------------------------------------------------------------|
| CARD Interface     | CableCARD Interface is a status indication of the interface between the Host and CableCARD. It will indicate 'Good' if no errors are detected, 'Error' if there is an error establishing the CableCARD interface, or 'Unsupported CARD' if the inserted CableCARD is not an M-CARD. |
| CableCARD ID       | The unique identifier provided by the CableCARD.                                                                                                    |
| Host ID            | The unique identifier in the Host Device Certificate.                                                                                                    |
| Data ID            | A value generated by the CableCARD for the Pairing report.                                                                                                    |
| Validation         | UKNOWN if a Validation message was not received by the product.                                                                                                    |
|                    | <ul> <li>VALID or INVALID as set by the Host Validation Message received<br/>from the headend.</li> </ul>                                                                                                    |
|                    | BINDING if the CableCARD is busy with the binding authentication process.                                                                                                    |
|                    | <ul> <li>NOT BOUND if Card validation status in not bound for CableCARD reasons.</li> </ul>                                                                                                    |
|                    | HOST CERTIFICATE INVALID if the status is not bound because<br>the Host Certificate was invalid.                                                                                                    |
|                    | <ul> <li>HOST SIGN FAILED if status is not bound because of failure to<br/>verify Host's SIGN.</li> </ul>                                                                                                    |
|                    | <ul> <li>AUTH KEY FAILED if status in not bound because of failure to<br/>match AuthKey from the Host Device.</li> </ul>                                                                                                    |
|                    | FAILED if binding failed for other reasons.                                                                                                    |
| Pairing Rpt Method | Set to 'MMI' or 'Reportback' as received by a message from the headed, or set to 'Unknown' if the headend message was not received.                                                                                                    |
| MSO Phone Number   | MSO Phone Number as configured at the headend.                                                                                                    |
| CableCARD          |                                                                                                    |

| Field        | Description                                     |
|--------------|-------------------------------------------------|
| Object Name  | Code object name executing on the CableCARD.    |
| Object Ver.  | Code object version executing on the CableCARD. |
| Manufacturer | CableCARD manufacturer.                         |
| HW Version   | Version number provided by the CableCARD.       |

#### **Current Channel Status**

```
CURRENT CHANNEL STATUS
PRIMARY A/V SOURCE: TUNER 1
IB TUNER 1
TYPE: DIGITAL ENC
STATUS: Acquired and Locked
PREVIEW: NO
PURCHASABLE: NO
PURCHASABLE: NO
PURCHASED: NO
EPOCH Num: 076
Auth Reason: 0x12
Service: 0 Status: 3 ID:0x020001
CH: 120 Tuned Frequency: 573.0000 MHz
VCT ID: 1
CCI: 0x00 APS: 0x00 RC Flag: 0x00
CIT: 0x00 DRM: 0x01 RS: FOREVER

Page 1 of 2 VVV Scroll Down VVV
```

This diagnostic displays a status of the last attempted tuned channel on the in-band stream. The channel type determines the status display.

```
CURRENT CHANNEL STATUS
IB TUNER 2
TYPE:
STATUS: N/A
PREVIEW: N/A
PURCHASABLE: N/A
PURCHASED: N/A
EPOCH Num: N/A
Auth Reason: N/A
Service: N/A Status: N/A ID:N/A
CH: N/A Tuned Frequency: N/A
VCT ID: N/A
CCI: N/A APS: N/A RC Flag: N/A
CIT: N/A DRM: N/A RS: N/A
Page 2 of 2
```

Figure 4-7 Current channel status front panel displays

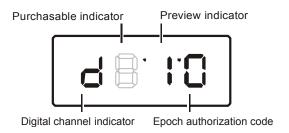

The Current Channel status fields are:

| Field                | Descrip  | otion                           |                 |                                                               |
|----------------------|----------|---------------------------------|-----------------|---------------------------------------------------------------|
| Туре                 | Indicate | es whether the                  | channel is anal | og or digital:                                                |
|                      | OSD      | Front                           | panel           | Description                                                   |
|                      | DIGITA   | L d                             |                 | Digital                                                       |
| aaa                  |          | s the encryptio<br>seconds.     | n mode for the  | channel on the OSD and front panel. It is updated             |
|                      | For a di | gital channel:                  |                 |                                                               |
|                      |          | encrypted                       |                 |                                                               |
|                      |          | unencrypted                     |                 |                                                               |
|                      | CLR —    | clear                           |                 |                                                               |
| bb                   |          |                                 |                 | och authorization reason is displayed in the and front panel. |
| In-Band<br>Frequency |          | channels only)<br>1 to 860 MHz. | The center RF   | carrier frequency for the digital service. It can be          |
| Authorized           | Indicate | es whether the                  | DCH3200 is au   | thorized for the currently tuned service:                     |
|                      | YES —    | authorized                      |                 |                                                               |
|                      | NO — ı   | not authorized                  |                 |                                                               |
| Purchasable          | Indicate | es whether the                  | current prograr | n can be purchased for viewing:                               |
|                      | OSD      | Front panel                     | Description     |                                                               |
|                      | YES      | on                              | Can be purch    | nased                                                         |
|                      | NO       | off                             | Cannot be p     | urchased                                                      |
| Preview              | Indicate | es whether the                  | current prograr | m is in preview mode:                                         |
|                      | OSD      | Front panel                     | Description     |                                                               |
|                      | YES      | on                              | In preview m    | node                                                          |
|                      | NO       | off                             | Not in previe   | w mode                                                        |
| MPEG                 | Indicate | es whether the                  | video processo  | or is locked to the video stream:                             |
| Video Lock           | YES —    | locked                          |                 |                                                               |
|                      | NO—no    | ot locked                       |                 |                                                               |
| MPEG                 | Indicate | es whether the                  | audio processo  | or is locked to the audio stream:                             |
| Audio Lock           | YES —    | locked                          |                 |                                                               |
| _                    | NO — ı   | not locked                      |                 |                                                               |

| Field    | Description                                                                            |
|----------|----------------------------------------------------------------------------------------|
| PCR Lock | Indicates whether the in-band receiver is locked to the program clock reference (PCR): |
|          | YES — locked                                                                           |
|          | NO — not locked                                                                        |
| CCI      | The copy control information:                                                          |
|          | 00 — copy free                                                                         |
|          | 01 — no more copies                                                                    |
|          | 10 — copy once                                                                         |
|          | 11 — never copy                                                                        |
|          | N/A — the value is invalid or cannot be retrieved                                      |
| APS      | The Analog Protection System; for example, Macrovision:                                |
|          | 00 — No Macrovision                                                                    |
|          | 11 — Type 3 Macrovision                                                                |
|          | N/A — the value is invalid or cannot be retrieved                                      |
| RC Flag  | Displays whether the broadcast flag is present:                                        |
|          | 0 — no flag/not defined                                                                |
|          | 1 — the flag is present/enabled                                                        |
|          | N/A — the value is invalid or cannot be retrieved                                      |
| CIT      | The constrained image trigger as delivered in the PRK or the Set DRM API:              |
|          | 1 — set                                                                                |
|          | 0 — not set                                                                            |
|          | N/A — the value is invalid or cannot be retrieved                                      |
| DRM      | The digital rights management valid flag bit:                                          |
|          | 1 — set                                                                                |
|          | 0 — not set                                                                            |
|          | N/A — the value is invalid or cannot be retrieved                                      |
| RS       | The retention state:                                                                   |
|          | Forever, 1 week, 2 days, 1 day, 12 hours, 6 hours, 3 hours, 90 minutes, or Not Defined |
|          | N/A — the value is invalid or cannot be retrieved                                      |

# **RF Modem (Upstream)**

This diagnostic displays the RF modem status, if an RF modem is installed in the DCH3200. The information is updated each time this diagnostic is displayed.

RF MODEM

STATUS: CONFIGURED

CENTER FREQUENCY: 0008.096 MHz

REQUESTED POWER LEVEL: 045 dB

ACTUAL POWER LEVEL: 045 dB

REPORT BACK ADDRESS: 0x000000

Figure 4-8 RF upstream modem front panel display

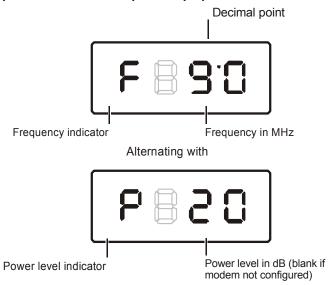

The RF Modem fields are:

| Field                    | Description                                                                                                    |
|--------------------------|----------------------------------------------------------------------------------------------------|
| Status                   | CONFIGURED or NOT CONFIGURED.                                                                                  |
| Center<br>Frequency      | The RF modem center frequency is displayed on the OSD and front panel in MHz.                                  |
| Requested<br>Power Level | The value in dB assigned to the DCH3200 during RF leveling (blank if it is not configured).                    |
| Actual Power<br>Level    | The power level is displayed in dB on the OSD and front panel or is blank if the power level has not been set. |
| Report Back<br>Address   | Displayed in 4-byte hexadecimal format, if configured.                                                         |

## **Code Modules**

This diagnostic includes information about the firmware loaded in flash memory and all non-volatile code versions are installed on the DCH3200. When the native suite is running, the diagnostics of the application operating system and all associated objects should be accessible.

ASTB INVD
Boot Code: 06.06
Platform Built: Version: 1813t
Oct 25 2006 17:21:02
Digital Secure Processor: M01
Analog Secure Processor: N/A
Object Ver Status ID LO
EngCSDOt 18.13 ENABLED 0897 0

Figure 4-9 Front panel display for code modules

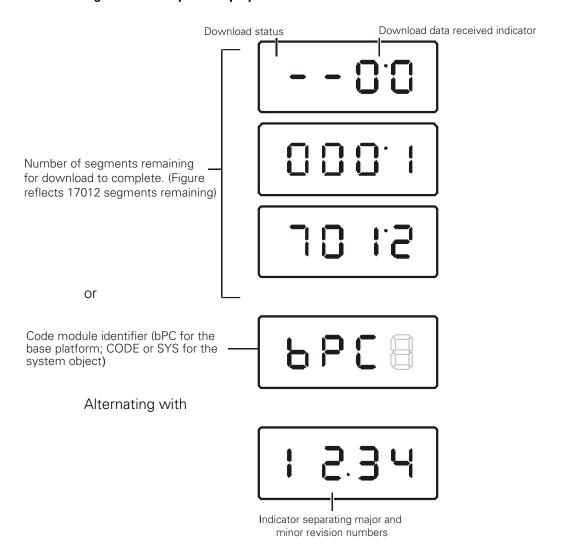

The Code Modules fields are:

| Field                                          | Description                            |                                                            |                                                                                                    |
|------------------------------------------------|----------------------------------------|------------------------------------------------------------|----------------------------------------------------------------------------------------------------|
| <b>Boot Code</b>                               | The boot code vers                     | sion in ASCII format                                       |                                                                                                    |
| Version                                        | The firmware vers                      | ion and build date in ASCII t                              | format                                                                                                    |
| Digital Secure<br>Processor                    | The digital secure                     | processor version in ASCII                                 | format                                                                                                    |
| Analog<br>Secure<br>Processor                  | The analog secure                      | processor version in ASCII                                 | format                                                                                                    |
| Downloadable<br>Object<br>Information<br>Table | information display download is not in | ved for each object depends<br>progress, the front panel d | the DCH3200 in ASCII format. The s on the running environment. If a isplays the currently running environment On the front panel, "bPC" represents Thin |
| Object                                         | The object name                        |                                                            |                                                                                                    |
| Ver                                            | The object version                     |                                                            |                                                                                                    |
| Status                                         | The object status, display the diagnos |                                                            | ont panel every 5 seconds while you                                                                                                    |
|                                                | OSD                                    | Status                                                     | Description                                                                                                    |
|                                                | MEM ALLOC                              | Allocated                                                  | Memory for object is allocated                                                                                                    |
|                                                | LOADING                                | Loading                                                    | Object is being loaded                                                                                                    |
|                                                | STARTING                               | Enabling                                                   | Object is being started (the constructor is running)                                                                                                    |
|                                                | ENABLED                                | Enabled                                                    | Object is running                                                                                                    |
|                                                | ENA-NOT RUN                            | Enabled_Not_ Runnable                                      | Object is enabled, but cannot run                                                                                                    |
|                                                | STOPPING                               | Disabling                                                  | Object is being stopped (the destructor is running)                                                                                                    |
|                                                | DISABLED                               | Disabled                                                   | Object has been disabled                                                                                                    |
|                                                | DIS-NOT RUN                            | Disabled_Not_ Runnable                                     | Object is disabled and cannot run                                                                                                    |
|                                                | DELETING                               | Deleting                                                   | Object is being deleted                                                                                                    |
|                                                | POSTPONED                              | Postponed                                                  | Object cannot run on the current system; it will be enabled during the next boot                                                                        |
|                                                | CONNECTED                              | Connect                                                    | Connected to download PID—awaiting data                                                                                                    |
|                                                | PEND CONNECT                           | TryingToConnect                                            | Trying to connect                                                                                                    |
| ID                                             | The object identifie                   | er                                                         |                                                                                                    |

# **Memory Configuration**

This diagnostic displays the DCH3200 memory configuration. The information is updated when you display the diagnostic.

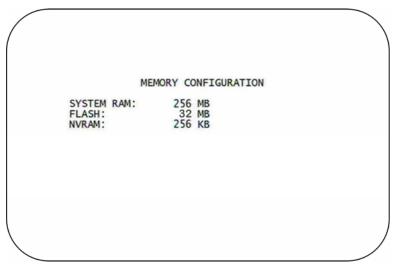

There is no LED display for this diagnostic.

The Memory Configuration fields are:

| Field      | Description                       |
|------------|-----------------------------------|
| System RAM | The allocated system RAM in MB.   |
| Flash      | The allocated flash memory in MB. |
| NVRAM      | The allocated NVRAM in KB.        |

# **Audio/Video Status**

Audio/Video Status diagnostics display information regarding audio and video content and settings configured for the set-top.

| AUDIO SPDIF                     | Indicates SPDIF Mode as set by application software.                                                                                                    |
|---------------------------------|----------------------------------------------------------------------------------------------------|
| OSD Display                     | Description                                                                                                    |
| N/A                             | Audio SPDIF mode is not applicable                                                                                                    |
| IEC958PCM                       | PCM audio selected                                                                                                    |
| Dolby                           | For Dolby Selection, the following speaker selection is set:                                                                                                    |
| 1/0                             | right front or left front                                                                                                    |
| 2/0                             | right front and left front                                                                                                    |
| 3/0                             | right front and left front and center                                                                                                    |
| 2/1                             | right front and left front and (right rear or left rear)                                                                                                    |
| 3/1                             | right front and left front and center and (right rear or left rear)                                                                                                    |
| 2/2                             | right front and left front and right rear and left rear                                                                                                    |
| 3/2                             | right front and left front and center and right rear and left rear                                                                                                    |
| LFE: Low<br>Frequency Effect    | The LFE indicates if the nomenclature low frequency effects are available in the Dolby audio stream as indicated if the '0.1' is present in the Dolby 5.1 nomenclature (for example, 'Dolby 5.1 surround'). Valid values include:                                                                                                    |
| OSD Display                     | Description                                                                                                    |
| 0                               | LFE is not available                                                                                                    |
| 1                               | LFE is available (for example, 'Dolby 5.1 surround').                                                                                                    |
| Muting State and<br>Method      | The Audio and Video Mute Status indicates if the audio and/or video has been muted by the software. The audio mute is either 'On' or 'Off'. The Video Mute describes the MPEG muting method selected by the software and indicates if the output video is in the mute state by displaying 'On' or 'Off,' followed by the mute method. Methods include: |
| OSD Display                     | Description                                                                                                    |
| UNMUTED                         | Displayed if mute method is not selected                                                                                                    |
| MUTE to STILL                   | Displayed if the mute method includes stopping video and presenting a still frame, similar to a pause function                                                                                                    |
| MUTE to<br>BLACK                | Displayed if mute method presents a black screen.                                                                                                    |
| Captions                        | The captions mode displays captions present on the service. Note: The caption options are set via the User Setting Menu, where the subscriber can enable closed captions and select options.                                                                                                    |
| 1 <sup>st</sup> Caption Row: Ca | ption Detected:                                                                                                    |
| OSD Display                     | Description                                                                                                    |
| 708                             | EIA-708 captions detected                                                                                                    |
| 608                             | EIA-608 captions detected                                                                                                    |
| 608 and 708                     | Both EIA-608 and EIA-708 captions detected                                                                                                    |
| None                            | No Captions detected                                                                                                    |

| OSD Display                                 | Description                                           |
|---------------------------------------------|-------------------------------------------------------|
| 708 Set xxxxxxxxxxxxxxxxxxxxxxxxxxxxxxxxxxx | EIA-708 captions enabled, with options set by user    |
| 708 Default xxxxxxxxxxxx                    | EIA-708 captions enabled, with no options set by user |
| 608 Set xxxxxxxxxxxx                        | EIA-608 captions enabled, with options set by user    |
| 608 Default xxxxxxxxxxx                     | EIA-608 captions enabled, with no options set by user |
| None Set                                    | Captions detected but not enabled                     |

The OSD status, 2<sup>nd</sup> caption row displays captions based on the setting selected in the User Settings menu and what is available in the stream.

708 or 608 is the type of caption displayed, dependent on what was detected.

The Set or Default directly reflects the User Setting Status parameter of 'SETTINGS', which is 'Auto' for Default or 'User' for set by user via the User Setting Menu.

The xxxxxxx parameter should directly reflect the User Setting Status parameter of 'SERVICE SELECTION' for Analog or Digital services as described below.

xxxxxxxxxxx is the Service Selected parameter (which should directly reflect the User Setting Status parameter of 'SERVICE SELECTION' for Analog or Digital services) and will be shown as one of the following if captions are enabled (See section 16.5 and 16.6 for further information on service selection):

|   | xxxxxxxxxxx OSD Display | Definition                                                        |  |  |  |
|---|-------------------------|-------------------------------------------------------------------|--|--|--|
|   | CC 1                    | Closed Caption service CC 1 (default)                             |  |  |  |
|   | CC 2                    | Closed Caption service CC 2                                       |  |  |  |
|   | CC 3                    | Closed Caption service CC 3                                       |  |  |  |
|   | CC 4                    | Closed Caption service CC 4                                       |  |  |  |
|   | T 1                     | Closed Caption service T 1                                        |  |  |  |
|   | T 2                     | Closed Caption service T 2                                        |  |  |  |
|   | Т3                      | Closed Caption service T 3  Closed Caption service T 4            |  |  |  |
| - | T 4                     |                                                                   |  |  |  |
|   | Primary Lang            | Primary language established by the provider (default, Service 1) |  |  |  |
|   | Second Lang             | Secondary language established by the provider (Service 2)        |  |  |  |
|   | Service 3               | Set by the provider Service 3.                                    |  |  |  |
|   | Service 4               | Set by the provider Service 4.                                    |  |  |  |
|   | Service 5               | Set by the provider Service 5.                                    |  |  |  |
|   | Service 6               | Set by the provider Service 6.                                    |  |  |  |

| Digital<br>Subtitle<br>Status | The subtitle parameter indicates if subtitles are enabled and, if enabled, what language is selected and if the subtitle is being rendered. The language is displayed as the 3-character ISO639.2/B language code. |  |  |  |  |  |
|-------------------------------|----------------------------------------------------------------------------------------------------|--|--|--|--|--|
|                               | Enabled is indicated with Yes or No.                                                                                                    |  |  |  |  |  |
|                               | The language is displayed as the 3-character ISO639.2 language code.                                                                                                    |  |  |  |  |  |
|                               | Enhanced mode is indicated with Yes or No.                                                                                                    |  |  |  |  |  |
|                               | Rendered status is indicated with Yes or No.                                                                                                    |  |  |  |  |  |
| PiP Focus                     | The Picture in Picture focus indicates N/A and is not a standard supported DCH feature (dependent upon application software).                                                                                      |  |  |  |  |  |
| Input                         | The input source list information on ADP Lock, Audio Mode, VP lock, and Input Format.                                                                                                    |  |  |  |  |  |
| Sources                       | The ADP Lock indicates whether the audio stream is locked. Valid values are:                                                                                                    |  |  |  |  |  |
|                               | YES: Audio Processor is locked to the audio stream                                                                                                    |  |  |  |  |  |
|                               | NO: Audio Processor is not locked to the audio stream                                                                                                    |  |  |  |  |  |
|                               | Audio Mode indicates the audio Mode of in incoming digital service. Valid values include                                                                                                    |  |  |  |  |  |
|                               | N/A: the audio mode is not applicable to the currently tuned stream                                                                                                    |  |  |  |  |  |
|                               | Mono: the audio mode is monophonic                                                                                                    |  |  |  |  |  |
|                               | Stereo: the audio mode is stereo                                                                                                    |  |  |  |  |  |
|                               | Surround: the audio mode is surround sound                                                                                                    |  |  |  |  |  |
|                               | • 5.1: the audio mode is Dolby 5.1 surround sound                                                                                                    |  |  |  |  |  |
|                               | VP Lock indicates whether the video stream is locked. Valid values are:                                                                                                    |  |  |  |  |  |
|                               | YES: Video Processor is locked to the video stream                                                                                                    |  |  |  |  |  |
|                               | NO: Video Processor is not locked to the video stream                                                                                                    |  |  |  |  |  |
|                               | The input format includes the aspect ratio (4:3 or 16:9), the screen pixel size (nnnnXnnnn), pixel display ('i' for interlaced, 'p' for progressive), and frames per second (24, 25, 30, 60)                       |  |  |  |  |  |

## **Interface Status**

The Interface Status diagnostic displays when running in Thin Client. There is no front panel display. The information on the OSD is updated when you display the diagnostic.

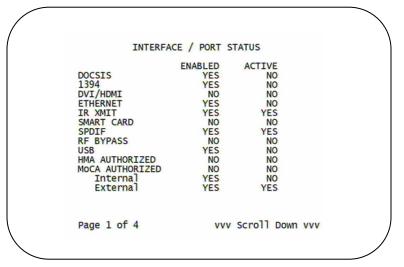

AAA Scroll Up AAA INTERFACE / PORT STATUS

INTERFACE /
1394
ACTIVE PORTS:
DATA XMISSION:
5C IMPLEMENTATION:
COPY CONTROL:
CYCLE MASTER NODE:
IRM NODE:
ROOT NODE:
LOOP DETECTED: NOT ACTIVE Copy Free YES YES YES NO

EUI-64: 0x0018C0FFFE06BF0D

CONNECTED DEVICES: 01
DEVICE ID
0x0018C0FFFE06BF0D

Page 3 of 4 vvv Scroll Down vvv

AAA Scroll Up AAA

INTERFACE / PORT STATUS

USB DEVICES NO DEVICES

Page 4 of 4

The Interface Status fields are:

| Field                  | Description                                                                                                    |  |  |  |
|------------------------|----------------------------------------------------------------------------------------------------|--|--|--|
| DOCSIS Tuner & Xmitter | Indicates if enabled; indicates if active                                                                                                    |  |  |  |
| 1394 I/O Device        | Indicates if enabled; indicates if active                                                                                                    |  |  |  |
| USB I/O Device         | Indicates if enabled; indicates if active                                                                                                    |  |  |  |
| Ethernet Device        | Indicates if enabled; indicates if active                                                                                                    |  |  |  |
| Parallel Port          | Indicates if enabled; indicates if active                                                                                                    |  |  |  |
| IR Xmit                | Indicates if enabled; indicates if active                                                                                                    |  |  |  |
| Hard Drive Status      | Indicates if enabled; indicates if active                                                                                                    |  |  |  |
| Smart Card             | Indicates if enabled; indicates if active                                                                                                    |  |  |  |
| HDMI Port              | Indicates if enabled; indicates if active  If a device is connected to the HDMI port only, the following diagnostics display to help troubleshoot the HDMI interface. They all display "N/A" if no device is connected to the HDMI port or the value is invalid or cannot be retrieved.  • Device Connected — Indicates whether a device is connected to the HDMI port — Yes or No.  • Repeater — Indicates whether the connected device is a repeater — Yes or No.  • Video Xmission (transmission) — Indicates whether the DCH3200 is transmitting video over the HDMI port — Not Active or Active.  • HDCP Enabled — Indicates whether the DCH3200 is using HDCP to encrypt video transmitted over the HDMI link — Yes or No. If the Video Xmission status is Not Active, the HDCP Enabled status is No.  • Output Format — Indicates the timing format of the video sent through HDMI:  1920 x 1080I — 1920 pixels wide by 1080 pixels high, interlaced 1280 x 720P — 1280 pixels wide by 480 pixels high, progressive 720 x 480P — 720 pixels wide by 480 pixels high, progressive 720 x 480P — 640 pixels wide by 480 pixels high, progressive Aspect Ratio — Indicates the aspect ratio of the video sent |  |  |  |
| EDID Data              | Indicates the video timing formats that were read from the Extended Display Identification Data (EDID) register for the connected device, in particular the detailed timing description blocks. The list displays all of the formats that the DCH3200 could read, up to a maximum of 12 formats. If the DCH3200 cannot read any formats, EDID Data is blank. An asterisk (*) after the aspect ratio means the DCH3200 supports the format. If more than twelve video timing formats are discovered, the supported formats only are listed first, followed by up to twelve remaining formats.                                                                                                    |  |  |  |

# **User Setting Status**

This diagnostic displays the user settings. The format may vary. The information on the OSD and front panel is updated when you display the diagnostic.

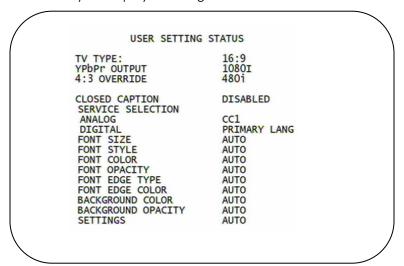

The User Setting Status fields are:

| Setting              | Description                                                                                                    |  |  |  |  |
|----------------------|----------------------------------------------------------------------------------------------------|--|--|--|--|
| TV Type              | Allows you to specify the style of television connected to the DCH receiver. Options include 16:9, 4:3 LETTERBOX, and 4:3 PAN SCAN. The 16:9 option is the default selection. The options are used as follows:                                                                                                    |  |  |  |  |
|                      | <ul> <li>16:9 designates that a widescreen television is connected to the DCH receiver.</li> <li>4:3 LETTERBOX designates that a standard screen television is connected to the DCH receiver and that widescreen programs should be scaled to fit the screen with black bars above and below the picture.</li> <li>4:3 PAN SCAN designates that a standard screen television is connected to the DCH receiver and that widescreen programs should be cropped so that the</li> </ul> |  |  |  |  |
|                      | picture fills the entire screen.                                                                                                    |  |  |  |  |
| HDMI/YPbPr<br>Output | Allows you to specify the video output format of the DCH receiver for all content (when the 4:3 override setting is Off) or for all 480p, 720p, and 1080i content (when the 4:3 override is used). Options include 1080i, 720p, 480p, and 480i. By default, the 1080i option is selected. The options are used as follows:                                                                                                    |  |  |  |  |
|                      | <ul> <li>1080i—The DCH receiver will present programs in the High Definition 1080i<br/>format (1920 x 1080 pixels).</li> </ul>                                                                                                    |  |  |  |  |
|                      | • 720p—The DCH receiver will present programs in the High Definition 720p format (1280 x 720 pixels).                                                                                                    |  |  |  |  |
|                      | <ul> <li>480p—The DCH receiver will present programs in the Enhanced Definition 480p<br/>format (720 x 480 pixels).</li> </ul>                                                                                                    |  |  |  |  |
|                      | <ul> <li>480i—The DCH receiver will present programs in the Standard Definition 480i<br/>format (720 x 480 pixels).</li> </ul>                                                                                                    |  |  |  |  |
|                      | Some televisions many only support certain video formats. Please consult your television's user manual for more information on format compatibility.                                                                                                    |  |  |  |  |
|                      | The DCH receiver can detect when the HDMI connection is in use. If you are not using the HDMI connection on the DCH receiver, the HDMI/YPbPr Output setting will display as YPbPr Output in the User Settings Menu.                                                                                                    |  |  |  |  |

| Setting                 | Description                                                                                                    |
|-------------------------|----------------------------------------------------------------------------------------------------|
| 4:3 Override            | The 4:3 Override setting allows you to specify the video output format of the DCH receiver when it is tuned to a standard-definition program or playing back a standard-definition program from the DVR. Options include 480i, 480p, Stretch, and Off. By default, the 480i option is selected. The options are used as follows: |
|                         | <ul> <li>480i — The DCH receiver will present standard-definition programs in the<br/>Standard Definition 480i format (720 x 480 pixels).</li> </ul>                                                                                                    |
|                         | <ul> <li>480p — The DCH receiver will present standard-definition programs in the<br/>Enhanced Definition 480p format (720 x 480 pixels).</li> </ul>                                                                                                    |
|                         | <ul> <li>Stretch — The DCH receiver will automatically stretch all standard-definition programs to a widescreen aspect ratio and present the video in the format designated by the HDMI/YPbPr Output setting. Note that the Stretch option is only available when the TV Type setting is 16:9.</li> </ul>                        |
|                         | <ul> <li>Off — The DCH will create a widescreen version of a standard-definition program by<br/>adding black bars to the left and the right of the picture and present the video in the<br/>format designated by the HDMI/YPbPr Output setting.</li> </ul>                                                                       |
|                         | Some televisions may only support certain video formats. Please consult your television's user manual for more information on format compatibility.                                                                                                    |
|                         | If the HDMI/YPbPr Output setting is 480i, the 4:3 Override feature is disabled and is no longer selectable in the menu. The 4:3 Override feature is available when the HDMI/YPbPr Output setting is 1080i, 720p, or 480p.                                                                                                    |
| Closed<br>Caption       | Turns closed captions off or on. The front panel display indicates the status of the closed captions. Defaults to DISABLED. Options are ENABLED or DISABLED.                                                                                                    |
| Service<br>Selection    | Sets the service used for closed captions:  • Digital: PRIMARY LANGUAGE, SECONDARY LANGUAGE, 3, 4, 5, or 6. The default is PRIMARY LANGUAGE.                                                                                                    |
| Font Size               | Sets the font size for closed captions. Defaults to AUTO. Options are AUTO, STANDARD, LARGE, or SMALL.                                                                                                    |
| Font Style              | Sets the font style for closed captions. Defaults to AUTO. Options are AUTO, MONO SERIF, PROPORTION SERIF, MONO NO SERIF, PROPORTION NO SERIF, CASUAL, CURSIVE, or SMALL.                                                                                                    |
| Font Color              | Sets the font color. Defaults to AUTO. Options are AUTO, WHITE, BLACK, RED, GREEN, BLUE, YELLOW, MAGENTA, or CYAN.                                                                                                    |
| Font<br>Opacity         | Sets the opacity. Defaults to AUTO. Options are AUTO, TRANSPARENT, TRANSLUCENT, SOLID, or FLASHING.                                                                                                    |
| Font Edge<br>Type       | Sets the edge appearance—AUTO, NONE, RAISED, DEPRESSED, UNIFORM, LEFT SHADOWED, or RIGHT SHADOWED. The default is AUTO.                                                                                                    |
| Font Edge<br>Color      | Sets the edge color—AUTO, WHITE, BLACK, RED, GREEN, BLUE, YELLOW, MAGENTA, or CYAN. The default is AUTO.                                                                                                    |
| Background<br>Color     | Sets the background color for closed captions. Defaults to AUTO. Options are AUTO, WHITE, BLACK, RED, GREEN, BLUE, YELLOW, MAGENTA, or CYAN.                                                                                                    |
| Background<br>Opacity   | Sets the background opacity for closed captions. Defaults to AUTO. Options are AUTO, TRANSPARENT, TRANSLUCENT, SOLID, or FLASHING.                                                                                                    |
| Settings                | Sets the default settings for closed captions (AUTO) or the settings you have configured (USER). Defaults to AUTO. Options are AUTO or USER.                                                                                                    |
| Restore All<br>Defaults | To reset all User Settings to their defaults, select this option and press the ▶ key.                                                                                                    |

## **DOCSIS Status**

This three-screen diagnostic displays status information for the embedded cable modem (eCM):

```
DOCSIS STATUS
DOCSIS Enabled:
Acquire DS Channel:
N/A
Obtain US Parameters:
N/A
Establish IP Connectivity:
N/A
Obtain Configuration File:
N/A
eCM Registered:
N/A
Network Access:
N/A
Initialize BPI:
System UP Time:
000 Days 00 Hours
00 Mins 00 Seconds

IP Addresses
Cable Modem:
Cable Modem:
Set-top Box:
000.000.000.000.000
Page 1 of 3 vvv Scroll Down vvv
```

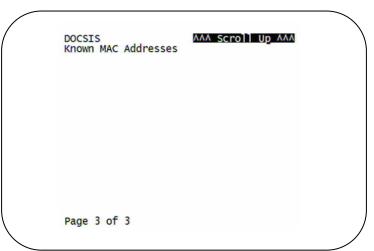

# The fields are:

| Field                            | Description                                                                                                    |  |  |  |  |  |  |
|----------------------------------|----------------------------------------------------------------------------------------------------|--|--|--|--|--|--|
| DOCSIS<br>Enabled                | For a DOCSIS-enabled set-top, YES. Otherwise, NO.                                                                                                    |  |  |  |  |  |  |
| Acquire DS<br>Channel            | <ul> <li>The DOCSIS downstream channel acquisition status:</li> <li>YES — The downstream channel is acquired</li> <li>NO — The set-top is acquiring the downstream channel</li> <li>N/A — The value is invalid or cannot be retrieved, or DOCSIS is not enabled</li> </ul>                                                                        |  |  |  |  |  |  |
| Obtain US<br>Parameters          | The DOCSIS upstream channel descriptor (UCD) acquisition status:  • YES — The UCD is acquired  • NO — The set-top is acquiring the UCD or the downstream channel  • N/A — The value is invalid or cannot be retrieved, or DOCSIS is not enabled                                                                                                   |  |  |  |  |  |  |
| Establish IP<br>Connectivity     | Displays whether the cable modem has acquired its IP address, typically from a Dynamic Host Configuration Protocol (DHCP) server:  • YES — The IP address is acquired  • NO — The set-top is acquiring its IP address  • N/A — The value is invalid or cannot be retrieved, or DOCSIS is not enabled                                              |  |  |  |  |  |  |
| Obtain<br>Configuratio<br>n File | Displays whether the cable modem has downloaded its DOCSIS cable modem configuration file from the TFTP server:  • YES — The cable modem configuration file has been successfully downloaded  • NO — The set-top is downloading its cable modem configuration file  • N/A — The value is invalid or cannot be retrieved, or DOCSIS is not enabled |  |  |  |  |  |  |
| eCM<br>Registered                | Displays whether the embedded cable modem has registered with the cable modem termination system (CMTS):  • YES — DOCSIS registration is complete  • NO — DOCSIS registration is in progress, or the set-top could not register  • N/A — The value is invalid or cannot be retrieved, or DOCSIS is not enabled                                    |  |  |  |  |  |  |

| Field                                                           | Description                                                                                                    |  |  |  |  |  |
|-----------------------------------------------------------------|----------------------------------------------------------------------------------------------------|--|--|--|--|--|
| Network<br>Access                                               | Displays whether the cable modem has been granted access to the DOCSIS network:  • YES — The cable modem was granted DOCSIS network access  • NO — The set-top is obtaining DOCSIS network access  • N/A — The value is invalid or cannot be retrieved, or DOCSIS is not enabled                                                                    |  |  |  |  |  |
| Initialize BPI                                                  | The Baseline Privacy Interface (BPI) status:  • YES — BPI has been successfully initialized for the cable modem  • NO — BPI initialization is in progress, has failed, or was not requested by the network  • N/A — The value is invalid or cannot be retrieved, or DOCSIS is not enabled                                                           |  |  |  |  |  |
| System Up<br>Time                                               | The <b>Days</b> , <b>Hours</b> , <b>Mins</b> (minutes), and <b>Seconds</b> the DOCSIS system has been operational. If the value is invalid or cannot be retrieved, or if DOCSIS is not enabled, each field displays zeros.                                                                                                    |  |  |  |  |  |
| IP Addresses                                                    | The <b>Cable Modem</b> and <b>Set-Top</b> IP addresses in dotted-decimal format xxx.xxx.xxx.xxx. Each byte value is padded with zeros when necessary. For example, 10.0.1.10 is displayed as 010.000.001.010. If the value is invalid or cannot be retrieved, or if DOCSIS is not enabled, 000.000.000.000 is displayed.                            |  |  |  |  |  |
| MAC<br>Addresses                                                | The <b>Cable Modem</b> and <b>Set-Top</b> MAC address in hexadecimal format xx:xx:xx:xx:xx. Each byte value xx ranges from 00 to FF and is padded with zeros when necessary. For example,0:0:2D:1:F1:D is displayed as 00:00:2D:01:F1:0D. If the value is invalid or cannot be retrieved, or if DOCSIS is not enabled, 00:00:00:00:00 is displayed. |  |  |  |  |  |
| Downstream (                                                    | Channel (carries data from the headend to the set-top)                                                                                                    |  |  |  |  |  |
| Carrier Lock                                                    | <ul> <li>YES — The cable modem is locked to a DOCSIS downstream channel</li> <li>NO — The cable modem is not locked to a downstream channel</li> <li>N/A — The value is invalid or cannot be retrieved, or DOCSIS is not enabled</li> </ul>                                                                                                    |  |  |  |  |  |
| Frequency                                                       | The center frequency of the channel to which the DOCSIS downstream channel receiver is tuned. It can be 54 to 860 MHz. If the value is invalid or cannot be retrieved, downstream Carrier Lock is NO, or if DOCSIS is not enabled, N/A is displayed.                                                                                                |  |  |  |  |  |
| LKC                                                             | The last known carrier (LKC); the frequency of the last tuned downstream channel used if the embedded cable modem enters hunt mode. It can be 54 to 860 MHz. If the value is invalid or cannot be retrieved, Carrier Lock is NO, or if DOCSIS is not enabled, N/A is displayed.                                                                     |  |  |  |  |  |
| Mode                                                            | The DOCSIS downstream channel modulation: QAM 64 or QAM 256. If the value is invalid or cannot be retrieved, Carrier Lock is NO, or if DOCSIS is not enabled, 000 is displayed.                                                                                                    |  |  |  |  |  |
| Power Level                                                     | The downstream channel power level in dBmV. If the value is invalid or cannot be retrieved, Carrier Lock is NO, or if DOCSIS is not enabled, 000 is displayed.                                                                                                    |  |  |  |  |  |
| SNR                                                             | The estimated downstream channel carrier signal-to-noise ratio in the format xx.x dB. It is the value reported as SNR in the MIB. If the value is invalid or cannot be retrieved, Carrier Lock is NO, or if DOCSIS is not enabled, 00.0 is displayed.                                                                                               |  |  |  |  |  |
| Upstream Channel (carries data from the set-top to the headend) |                                                                                                    |  |  |  |  |  |
| Frequency                                                       | The center frequency of the channel to which the DOCSIS upstream channel receiver is tuned. It can be 5 to 42 MHz. If the value is invalid or cannot be retrieved, Carrier Lock is NO, or if DOCSIS is not enabled, N/A is displayed.                                                                                                    |  |  |  |  |  |
| Mode                                                            | The DOCSIS upstream channel modulation: QPSK, QAM 8, QAM 16, QAM 32, QAM 64, or QAM 128. If the value is invalid or cannot be retrieved, or if DOCSIS is not enabled, N/A is displayed.                                                                                                    |  |  |  |  |  |

| Field                  | Description                                                                                                    |
|------------------------|----------------------------------------------------------------------------------------------------|
| Channel ID             | The upstream channel identifier 0 to 255. If the value is invalid or cannot be retrieved or DOCSIS is not enabled, N/A is displayed.                                                                                                    |
| Power Level            | The upstream channel power level in dBmV. If the value is invalid or cannot be retrieved, or if DOCSIS is not enabled, 000 is displayed.                                                                                                    |
| Symbol Rate            | The upstream channel symbol rate in mega-symbols per second. If the value is invalid or cannot be retrieved, or if DOCSIS is not enabled, 0.000 is displayed.                                                                                                    |
| Known MAC<br>Addresses | Displays up to 32 MAC addresses learned by the DCH3200 cable modem, including the Set-Top MAC and future MAC addresses assigned by DSG, in hexadecimal format xx:xx:xx:xx:xx on two screens if necessary. If the value is invalid or cannot be retrieved, or if DOCSIS is not enabled, no values are displayed. |

# **Application Specific Information**

This diagnostic displays information about application servers:

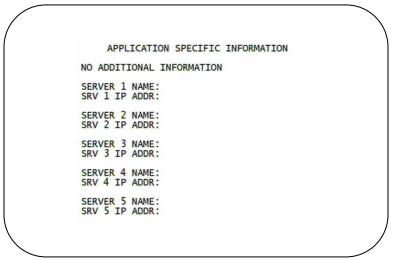

#### The fields are:

| Field                                                                                                    | Description                                                                                                    |
|----------------------------------------------------------------------------------------------------|----------------------------------------------------------------------------------------------------|
| Server# Name The application server name of up to 14 alphanumeric characters. It is blank if value is invalid or no value can be retrieved. |                                                                                                    |
| Srvr # IP Addr                                                                                                    | The application server's IP address in dotted-decimal format xxx.xxx.xxx.xxx; each xxx is from 0 to 255. It is blank if the value is invalid or no value can be retrieved. |

## **Interactive Status**

This diagnostic describes the interactive information that is displayed only when Thin Client platform is running. The information on the OSD and front panel is updated at least once every 5 seconds while the diagnostic is displayed. This is an example of a code module display with status descriptions:

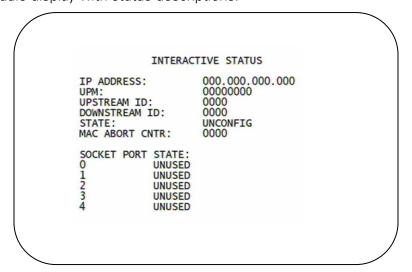

Figure 4-10 Interactive status front panel display

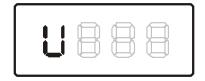

The Interactive Status fields are:

| Field             | Description                                                                                                    |          |                                                                                                    |  |  |  |
|-------------------|----------------------------------------------------------------------------------------------------|----------|----------------------------------------------------------------------------------------------------|--|--|--|
| IP Address        | The IP address in dotted-decimal format xxx.xxx.xxx assigned by the NC 1500 to the DCH3200. 0.0.0.0 is displayed if the IP address is not configured or unknown.                                                                                                    |          |                                                                                                    |  |  |  |
| UPM               | The upstream modem address value is the same as the terminal ID assigned by the DAC 6000. It is a unique, system-generated, eight-digit integer between 1 and 16777215. 000000000 is displayed when the UPM is not configured or if it is unknown.                                                                                                    |          |                                                                                                    |  |  |  |
| Upstream<br>ID    | A four-digit decimal value from 0000 to 9999 assigned by the DAC 6000 to the DCH3200. 0000 is displayed if the Upstream ID is not configured or if it is unknown.                                                                                                    |          |                                                                                                    |  |  |  |
| Downstrea<br>m ID | A four-digit decimal value from 0000 to 9999 assigned by the DAC 6000 to the DCH3200. 0000 is displayed if the Downstream ID is not configured or if it is unknown.                                                                                                    |          |                                                                                                    |  |  |  |
| State             | The interactive status of the DCH3200:                                                                                                    |          |                                                                                                    |  |  |  |
|                   | Front OSD Description                                                                                                    |          |                                                                                                    |  |  |  |
|                   | U                                                                                                    | UNCONFIG | The DCH3200 is not configured for the interactive system, and the platform should run as pre-interactive. |  |  |  |
|                   | C MAC_CONNECT The DCH3200 is waiting to establish connection to Mac_Connection to Mac_Connection to Ma |          |                                                                                                    |  |  |  |

| Field                | Description                                                                                                    |                                                                                                    |                                                                                                    |  |  |
|----------------------|----------------------------------------------------------------------------------------------------|----------------------------------------------------------------------------------------------------|----------------------------------------------------------------------------------------------------|--|--|
|                      | l dc                                                                                                    | INIT_WAIT_DC_O<br>R_C                                                                                                    | The DCH3200 is in the interactive initialization state and waiting for the default configuration or the contention channel list messages. |  |  |
|                      | I L                                                                                                    | WAIT_LM_ACK                                                                                                    | The DCH3200 is in the interactive initialization state and waiting for Link Management Response ACK for Local Address Message.            |  |  |
|                      | ISO                                                                                                    | WAIT_SO_ACK                                                                                                    | The DCH3200 is in the interactive initialization state and waiting for a Sign On acknowledgement.                                         |  |  |
|                      | I LA                                                                                                    | WAIT_LA_OR_SO                                                                                                    | The DCH3200 is in the interactive initialization state and waiting for Logical Address or Sign On with verification Frequency message.    |  |  |
|                      | SI                                                                                                    | INIT_STOPPED                                                                                                    | The DCH3200 is in the interactive initialization state and the TransMode has stopped.                                                     |  |  |
|                      | r dc                                                                                                    | RUN_WAIT_DC_O<br>R_C                                                                                                    | The DCH3200 is in the interactive state and waiting for the default configuration or the contention channel list messages.                |  |  |
|                      | r                                                                                                    | RUNNING                                                                                                    | Interactive state is running, sending idle messages, and waiting for any prepare for poll or MAC messages.                                |  |  |
|                      | S                                                                                                    | RUN_STOPPED                                                                                                    | The interactive run state has stopped and DCH3200 is waiting for status or a transmission control message.                                |  |  |
|                      | 00                                                                                                    | INVALID                                                                                                    | The interactive state is unknown or invalid.                                                                                              |  |  |
| MAC Abort<br>Cntr    | reset by<br>receive<br>the MA<br>DCH32<br>attempt                                                                                                    | s counter increments every time the MAC layer reaches the cell abort count limit. It is set by the successful upstream transmission of a cell: for example, when the DCH3200 serves an ACK. If the counter reaches the MAC abort count limit, the DCH3200 assumes MAC layer is unavailable due to noise, congestion, or some other problem. The H3200 stops transmitting data upstream, reports an error to the calling function, and empts to re-enter the network using the initialization process. 0000 is displayed as the ault or if the MAC Abort CNTR is not configured or unknown. |                                                                                                    |  |  |
| Socket Port<br>State | The soc                                                                                                    | cket mode and activity                                                                                                    |                                                                                                    |  |  |
| State                | •                                                                                                    |                                                                                                    | sket is not being used.                                                                                                    |  |  |
|                      | <ul> <li>OPENED — The socket is open.</li> <li>READY — The socket is ready to send or receive.</li> <li>RECEIVING — The socket is receiving data from the application server.</li> <li>SENDING — The socket is sending data to the application server.</li> </ul> |                                                                                                    |                                                                                                    |  |  |
|                      |                                                                                                    |                                                                                                    |                                                                                                    |  |  |
|                      |                                                                                                    |                                                                                                    |                                                                                                    |  |  |
|                      |                                                                                                    |                                                                                                    |                                                                                                    |  |  |
|                      | UNKNOWN — The socket state is invalid or unknown.                                                                                                    |                                                                                                    |                                                                                                    |  |  |

# $\textbf{Keypad} \longrightarrow \textbf{Front Panel Indicators}$

This diagnostic verifies the functionality of the front panel indicators and the front-panel keypad. Each highlighted character corresponds with a front-panel key press.

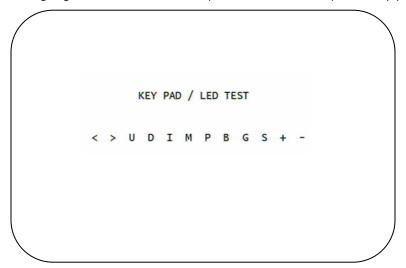

# **5 TROUBLESHOOTING**

Troubleshooting guidelines follow. If problems still occur after performing the diagnostics, call the TRC for assistance as described in the Introduction.

| Problem                                                                                                    | Possible Solution                                                                                                    |
|----------------------------------------------------------------------------------------------------|----------------------------------------------------------------------------------------------------|
| The DCH receiver will not power on                                                                                                 | The DCH receiver may have received a software update and may not power on while the new software is being installed. Try again in a few minutes.                                                                                                    |
|                                                                                                    | <ul> <li>Verify that the AC power cord is connected to the DCH receiver and an AC<br/>outlet. Unplug the DCH receiver from the AC outlet, plug it back in, and then<br/>press the POWER button.</li> </ul>                                                                                                |
|                                                                                                    | <ul> <li>If the DCH receiver is connected to a switched outlet on another unit, verify that that unit is powered on. Unplug the power cord from the DCH receiver's AC outlet, plug it back it in, and then press the POWER button. It is recommended to use an unswitched outlet, if possible.</li> </ul> |
|                                                                                                    | <ul> <li>Press the POWER button on the DCH receiver's front panel instead of the<br/>remote control. The batteries in the remote control may be depleted.</li> </ul>                                                                                                    |
| The remote control does not work                                                                                                   | Verify that the remote control is in "Cable" mode.                                                                                                    |
|                                                                                                    | <ul> <li>Verify that there are no obstructions between the remote control and the DCH<br/>receiver. Aim the remote control directly at the DCH receiver front panel, not the<br/>TV or VCR.</li> </ul>                                                                                                    |
|                                                                                                    | The angle between the remote control and the DCH receiver may be too large. Stand in front of the DCH receiver and not too far to either side.                                                                                                    |
|                                                                                                    | Press and release operation keys one at a time, firmly and deliberately.                                                                                                    |
|                                                                                                    | Try changing channels using the buttons on the DCH receiver front panel.                                                                                                    |
|                                                                                                    | Check the batteries in the remote control. Install new batteries if needed.                                                                                                    |
| There is no audio when viewing cable channels                                                                                      | <ul> <li>Verify that the mute button on the DCH receiver or the remote control has not<br/>been pressed. Press MUTE on the remote control to restore sound.</li> </ul>                                                                                                    |
|                                                                                                    | <ul> <li>If the DCH receiver audio output is connected to the TV, verify that the mute<br/>button on the TV has not been pressed.</li> </ul>                                                                                                    |
|                                                                                                    | <ul> <li>If the DCH receiver audio output is connected to a home theater receiver, verify<br/>that the receiver is set to the appropriate input source and the mute button on<br/>the receiver has not been pressed.</li> </ul>                                                                           |
|                                                                                                    | Verify that you have the correct cables for the audio connections.                                                                                                    |
|                                                                                                    | <ul> <li>Verify that the audio cables are firmly connected between the DCH receiver and<br/>the audio playback device (TV, receiver, DVD player, etc.).</li> </ul>                                                                                                    |
| There is no audio from<br>the center and/or<br>surround speakers of<br>a home theater<br>receiver connected to<br>the DCH receiver | Not all Dolby® Digital programs feature full 5.1 surround sound. In some cases, the programs may only contain left and right stereo audio.                                                                                                    |
|                                                                                                    | <ul> <li>Verify that the S/PDIF cable (coaxial or optical) is firmly connected to the DCH<br/>receiver and the home theater receiver.</li> </ul>                                                                                                    |
|                                                                                                    | <ul> <li>Verify that the home theater receiver is set to a surround sound audio mode<br/>(Dolby Digital, Dolby Pro Logic II<sup>®</sup>, Dolby Pro Logic<sup>®</sup>).</li> </ul>                                                                                                    |
|                                                                                                    | <ul> <li>Verify that the receiver is properly configured to work with all connected<br/>speakers.</li> </ul>                                                                                                    |
| There is no video on the TV screen                                                                                                 | <ul> <li>Verify that the TV is powered on and set to the appropriate input source for the<br/>DCH receiver.</li> </ul>                                                                                                    |
|                                                                                                    | <ul> <li>Verify that the DCH receiver is powered on and tuned to an authorized cable<br/>channel.</li> </ul>                                                                                                    |
|                                                                                                    | Verify that all video cables between the DCH receiver and the TV are firmly                                                                                                    |

# **5 TROUBLESHOOTING**

| Problem                                                   | Possible Solution                                                                                                    |
|-----------------------------------------------------------|----------------------------------------------------------------------------------------------------|
|                                                           | <ul> <li>connected.</li> <li>Verify that the coaxial cable feed is firmly connected to the DCH receiver and the wall jack.</li> </ul>                                                                                                    |
|                                                           | If the DCH receiver video output is connected to a home theater unit, verify that the home theater unit is powered on and set to the appropriate input source.                                                                                                    |
|                                                           | <ul> <li>If the DCH receiver video output is connected to a TV through an HDMI<br/>connection, power off the TV and then power off the DCH receiver. Wait one<br/>second and then power on the devices.</li> </ul>                                                                |
|                                                           | Not all HDTVs can display every output format (1080i, 720p, 480p, or 480i) available on the DCH receiver. To select a different format:                                                                                                    |
|                                                           | Ensure that your DCH receiver is plugged into a power outlet and is turned off.                                                                                                    |
|                                                           | <ul> <li>Press the MENU key on the front panel. Your settings are displayed on the DCH<br/>receiver front panel display.</li> </ul>                                                                                                    |
|                                                           | <ul> <li>Press the ▲ and ▼ keys to display the HDMI/YPbPr OUTPUT setting.</li> </ul>                                                                                                    |
|                                                           | <ul> <li>Press the ► key to cycle through the available output formats until a picture<br/>displays on the TV.</li> </ul>                                                                                                    |
| No graphics or program guides appear on the TV screen     | If you use the IEEE-1394 connection, on-screen graphics, including closed captions and program guides, are not displayed by the DCH receiver. On-screen graphics and captions may still be overlaid by your TV, if enabled. Alternatively, use HDMI or component video instead.   |
| No closed captions display                                | <ul> <li>Verify on the User Settings menu that closed captions are enabled on the DCH<br/>receiver.</li> </ul>                                                                                                    |
|                                                           | Verify that closed captions are enabled on the TV.                                                                                                    |
|                                                           | Note: Closed captioning may not be available on the current program.                                                                                                    |
| There are black bars to the right and left of the picture | Wide screen TVs display 4:3 programs in this format unless set to Stretch. Turn on the 4:3 OVERRIDE feature in the User Settings menu. This enables most wide screen TVs to stretch the video to fill the screen (see your TV manual for information about stretching 4:3 video). |
|                                                           | <ul> <li>If the DCH3200 is connected to a wide screen TV, verify that the TV TYPE is set<br/>to 16:9 in the User Settings menu.</li> </ul>                                                                                                    |
|                                                           | Many HD programs are broadcast in pillar-box format with black bars to the left and right of the picture. These programs are broadcast in 16:9 HD formats, even though the video is not 16:9.                                                                                     |
| There are black bars above and below the picture          | All 4:3 HDTVs display HD programs in letterbox format (black bars above and below the picture) because of the shape of the display screen.                                                                                                    |
|                                                           | <ul> <li>Turn on the 4:3 OVERRIDE feature in the User Settings menu. This enables most standard screen TVs to display a full screen picture when the DCH3200 is tuned to a 4:3 program.</li> </ul>                                                                                |
|                                                           | <ul> <li>Set the TV TYPE to 4:3 Pan-Scan. This enables the DCH3200 to remove the<br/>black bars above and below the picture when possible.</li> </ul>                                                                                                    |
|                                                           | Some SD programs are broadcast in the letterbox format with black bars above and below the picture. Some wide screens TVs offer a zoom feature that may be able to remove the black bars (see your TV manual for information about zooming 4:3 video).                            |

# **5 TROUBLESHOOTING**

| Problem                                               | Possible Solution                                                                                                    |
|-------------------------------------------------------|----------------------------------------------------------------------------------------------------|
| There are black bars on all four sides of the picture | This may occur on a 4:3 TV if the 4:3 OVERRIDE setting is OFF. To set 4:3 SD programming to fill the screen, depending on the capabilities of the TV, set 4:3 OVERRIDE to 480i or 480p.                                                                                                    |
|                                                       | This may occur on a 16:9 TV if the active video for an SD broadcast is in letterbox format. To confirm, wait for a commercial or look for a graphic, such as a network logo. If the commercial fills the screen from top to bottom, or the graphic appears below the active video, the program is being letterboxed by the broadcaster. You can minimize this by activating the zoom feature on the TV. |
|                                                       | A broadcaster may include black bars on either side of a wide screen broadcast. This is called a "hybrid" aspect ratio and results in a black border surrounding the video on a 4:3 TV. Because this is part of the broadcast, the DCH3200 cannot correct the video. You may be able to minimize the border using the zoom feature on the TV.                                                           |
| Colors do not appear correctly                        | Be sure to match up each signal to the same YPbPr connection on the TV. Otherwise, colors will not appear correctly on your TV.                                                                                                    |

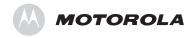

Motorola, Inc. 101 Tournament Drive Horsham, PA 19044 U.S.A.

http://www.motorola.com

537542-001-a 04/07 Free Manuals Download Website

http://myh66.com

http://usermanuals.us

http://www.somanuals.com

http://www.4manuals.cc

http://www.manual-lib.com

http://www.404manual.com

http://www.luxmanual.com

http://aubethermostatmanual.com

Golf course search by state

http://golfingnear.com

Email search by domain

http://emailbydomain.com

Auto manuals search

http://auto.somanuals.com

TV manuals search

http://tv.somanuals.com